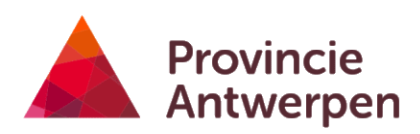

# <span id="page-0-0"></span>**Geoloket - landbouwkompas**

HANDLEIDING

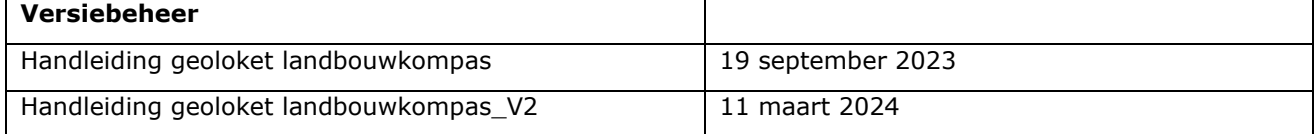

## Inhoudsopgave

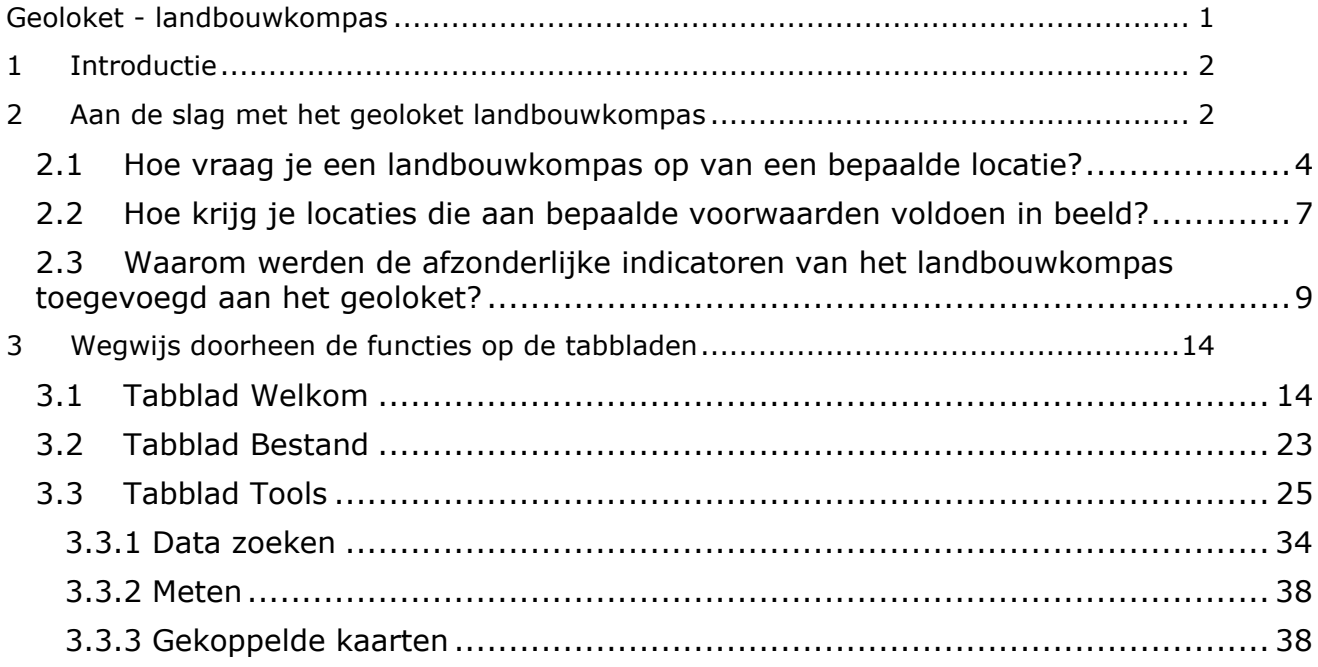

## <span id="page-1-0"></span>**1 Introductie**

In dit document vind je een korte introductie over hoe je praktisch aan de slag kan gaan met het geoloket landbouwkompas. Je kan het geoloket landbouwkompas gebruiken om landbouwkompassen (rapporten) op te zoeken en te raadplegen, maar je kan ook achterliggende datalagen visualiseren of gericht zoeken naar locaties die voldoen aan bepaalde vestigingscriteria.

Provincie Antwerpen stimuleert agrarische herontwikkeling en ontwikkelde met dit doel zowel het geoloket als de landbouwkompassen (rapporten). Het landbouwkompas wil informeren over kansen en uitdagingen voor land- en tuinbouw op bestaande adressen/ landbouwzetels in het agrarisch gebied.

## <span id="page-1-1"></span>**2 Aan de slag met het geoloket landbouwkompas**

Je vindt het externe **geoloket landbouwkompas** via [deze link](https://geoloket.provincieantwerpen.be/geoloketportaal/index.html?viewer=landbouwkompas) of je kan het adres zelf ingeven.

<https://geoloket.provincieantwerpen.be/geoloketportaal/index.html?viewer=landbouwkompas>

Er zijn 2 soorten geoloketten:

- Een intern geoloket landbouwkompas voor medewerkers van de provincie Antwerpen.
- Een extern geoloket landbouwkompas voor gemeenten, medewerkers van provincies en bepaalde Vlaamse entiteiten waaronder ILVO, VLM, Agentschap Landbouw en Zeevisserij en kabinetsmedewerkers van de minister van landbouw.

Verschil in gebruiksrecht en aanmelden/inloggen:

Het geoloket landbouwkompas kan door de medewerkers van de provincie Antwerpen geraadpleegd worden en personen die voor een gemeente of een Vlaamse entiteit werken.

- Provinciale medewerkers zijn aangemeld eens ze met hun provinciaal e-mailadres zijn ingelogd op hun computer. Ze hoeven geen gebruiksrecht aan te vragen.
- Gemeentelijke en Vlaamse medewerkers moeten eerst een gebruikersrecht aanvragen en ontvangen. Als de lokale beheerder van jouw organisatie het gebruikersrecht 'Landbouwkompas Raadpleger' toekent, kan je aan de slag<sup>1</sup>. Je kan je vanaf dat moment aanmelden/inloggen via een Vlaamse authenticatie proces zoals itsme of eID.

 $1$  Voor het aanvragen en toekennen van het gebruiksrecht bestaat er een aparte handleiding.

- Landbouwers kunnen een landbouwkompas aanvragen bij hun gemeente of bij de provincie via [landbouw@provincieantwerpen.be.](mailto:landbouw@provincieantwerpen.be)

#### Gebruiksvoorwaarden goedkeuren

Wanneer je ingelogd bent, wordt eerst gevraagd om je akkoord te verklaren met de gebruiksvoorwaarden van provincie Antwerpen.

De gebruikersvoorwaarden kan je [hier](https://geoloket.provincieantwerpen.be/Geocortex/Essentials/externPortal/REST/sites/Landbouwkompas/viewers/landbouwkompas/VirtualDirectory/Resources/Manual/LBK_Gebruiksvoorwaarden.pdf) terugvinden.

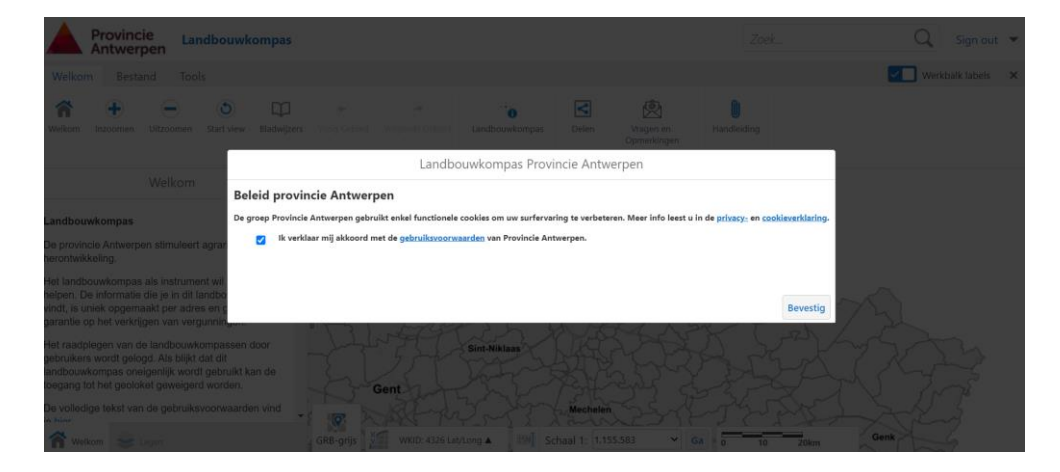

Hier meer info betreffende de [privacyverklaring](https://geoloket.provincieantwerpen.be/Geocortex/Essentials/externPortal/REST/sites/Landbouwkompas/viewers/landbouwkompas/VirtualDirectory/Resources/Manual/LBK_privacyverklaring.pdf) en de [cookieverklaring.](https://geoloket.provincieantwerpen.be/Geocortex/Essentials/externPortal/REST/sites/Landbouwkompas/viewers/landbouwkompas/VirtualDirectory/Resources/Manual/LBK_cookieverklaring.pdf)

#### Beginscherm geoloket

In deze handleiding werken we met voorbeelden van de 'gemeente Balen'. Als je als gemeente ingelogd bent, zie je de gegevens van de betrokken gemeente. Als dienst of entiteit bij de Vlaamse overheid of provincie zie je het volledige grondgebied van de provincie Antwerpen.

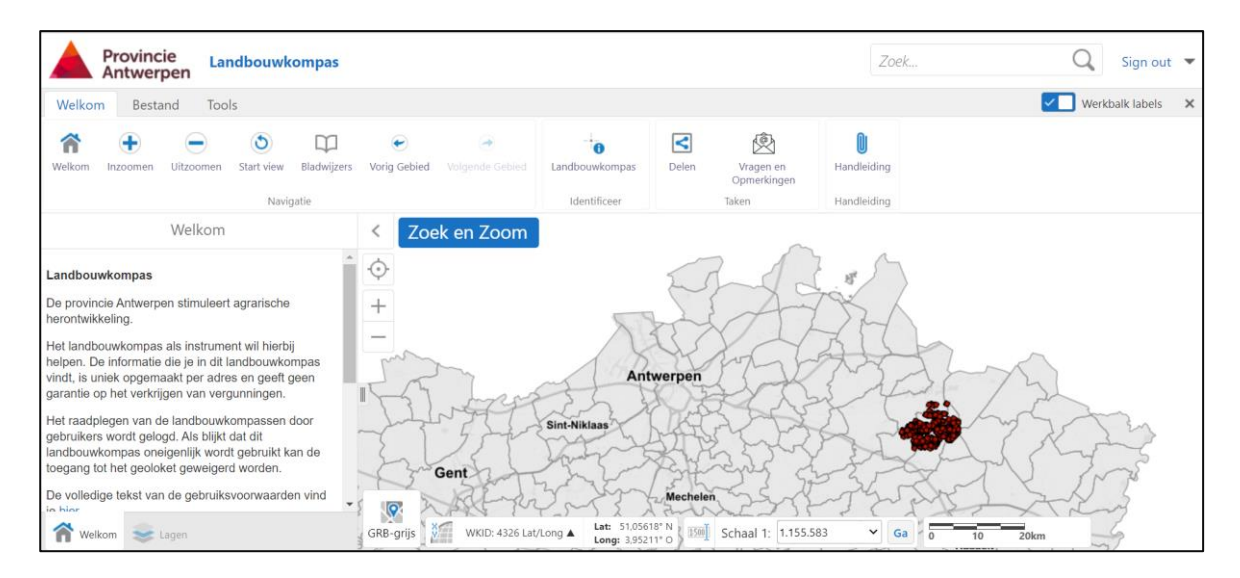

Werkbalk Labels: rechts bovenaan kan je de 'werkbalk labels' aan/uit zetten

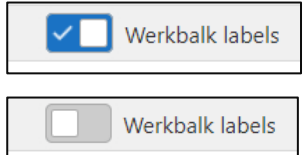

Indien aangevinkt verschijnt de naam bij elke label

Indien niet aangevinkt verschijnt enkel het label zonder naam

### <span id="page-3-0"></span>**2.1 Hoe vraag je een landbouwkompas op van een bepaalde locatie?**

(Ter info: verder in de handleiding wordt dit stap per stap verder uitgelegd).

Tip! Er zijn verschillende manieren om een landbouwkompas op te zoeken. We lichten er twee toe:

1. Je kan een landbouwkompas opvragen door op 'Zoek en zoom' te klikken. Vervolgens kan je een landbouwkompas opzoeken op adres of straat.

2. Je kan landbouwkompassen met specifieke scores 'filteren'. Bijvoorbeeld: zoek locaties waar je niet geconfronteerd wordt met de afstandsregels die in VLAREM bepaald zijn. Je kan dan 'filteren' op indicator 'afstandsregelsVLAREM' en een specifieke score 3 opvragen. Je kan ook een 'zoekopdracht' uitvoeren op basis van verschillende indicatoren.

Manier 1: Klik op 'Zoek en Zoom' en geef daar het adres of straat op.

In het tabblad 'Tools' moet bij 'Lagenlijst' het 'landbouwkompas' in de linkse kolom wel aangevinkt zijn.

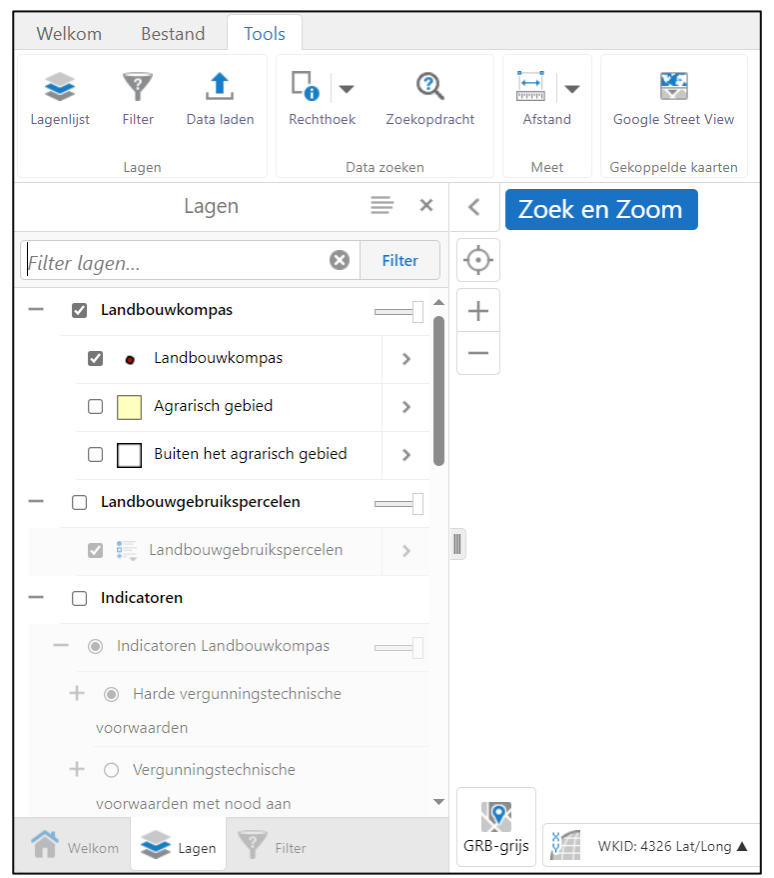

Op de kaart rechts zie je dan verschillende rode bolletjes. Elk bolletje is een adrespunt waarvoor een landbouwkompas is gegenereerd en dat je kan opvragen/bekijken. Je vraagt een landbouwkompas op door met de muis op een bolletje te klikken. Er opent dan een menu waaruit je 'open rapport' kan klikken om het rapport landbouwkompas te openen.

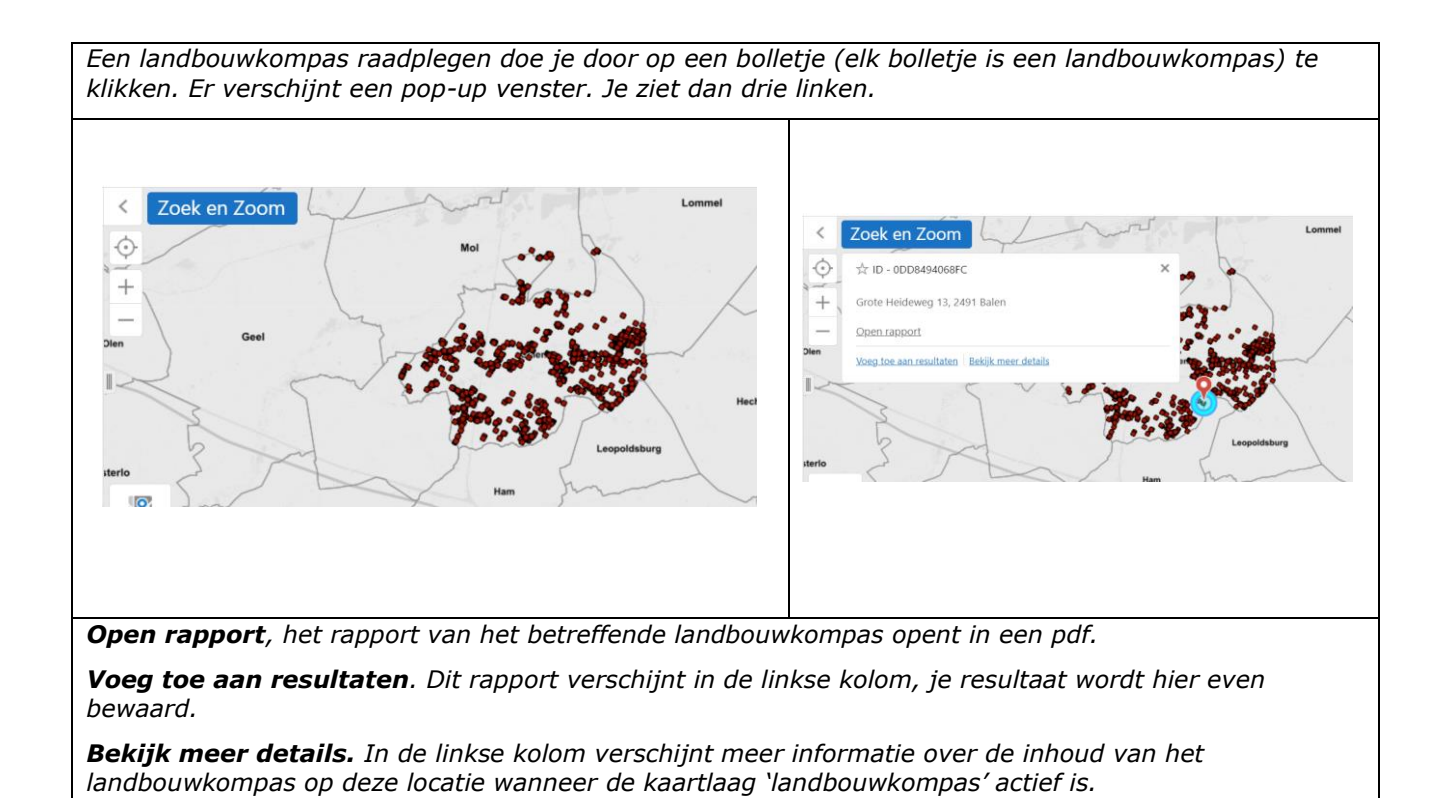

Manier 2: Via menu 'Tools' kan je ook via 'filter' (een) landbouwkompas(sen) zoeken. Je kiest bij 'Gegevensbron' 'landbouwkompas' en je geeft voorwaarden in waaraan je locatie moet voldoen.

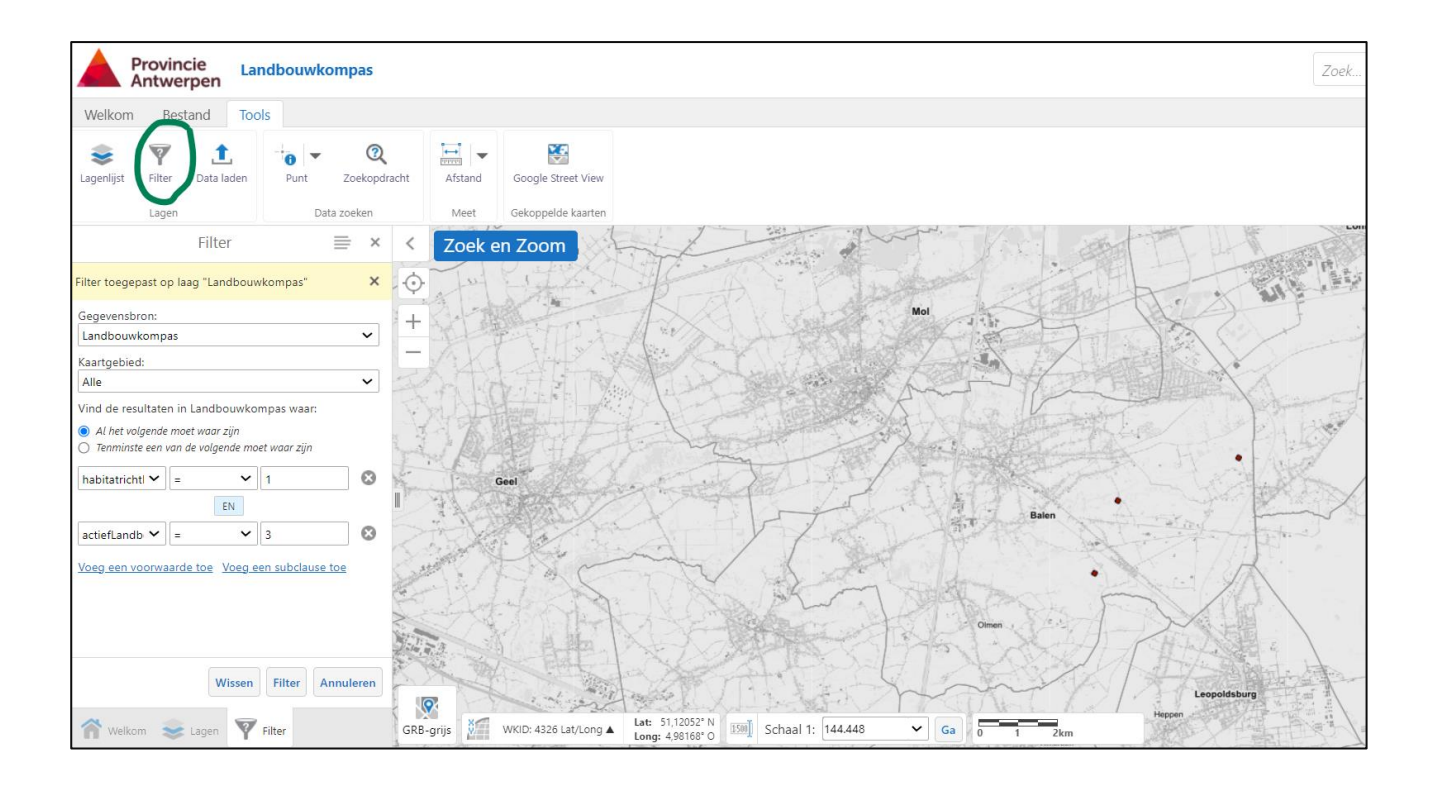

### <span id="page-6-0"></span>**2.2 Hoe krijg je locaties die aan bepaalde voorwaarden voldoen in beeld?**

Dit kan je doen door een zoekopdracht (filter) in te geven. Je gaat naar tabblad 'Tools' en klikt daar filter aan. In deze 'filter' kan je nu je voorwaarden ingeven. Je kan ook meerdere voorwaarden ingeven:

- Als je wil zoeken (filter) op bepaalde indicatoren en specifieke scores moet je altijd 'landbouwkompas' selecteren. Bij 'gegevensbron' duid je 'landbouwkompas' aan. Bij 'kaartgebied' duid je 'alle' aan.
- Vervolgens kan je zoeken op alle indicatoren in het landbouwkompas. Als je alle gewenste indicatoren en de gewenste score hebt aangeduid, druk je onderaan op 'filter'. Als je drukt op 'annuleren' worden alle aangeduide indicatoren geannuleerd en worden er geen specifieke locaties meer aangeduid/gefluoresceerd.
- Een bijkomende indicator en score voeg je toe door 'voeg een voorwaarde toe' aan te duiden. Je kan aangeven of je resultaat moet voldoen aan alle voorwaarden (EN) of dat

tenminste één van de volgende waar moet zijn (OF)

De locaties die aan jouw zoekopdracht voldoen, worden in fluo geel omcirkeld. De landbouwrapporten kan je via een link in de kolom links downloaden (1). Als je op de 'pijl naar links' (2) klikt zie je het aantal landbouwkompassen dat aan jouw zoekopdracht voldoet, in dit geval zijn dat 3 locaties. Door op het pijltje rechts (3) te klikken vouw je het overzicht van de rapporten weer open.

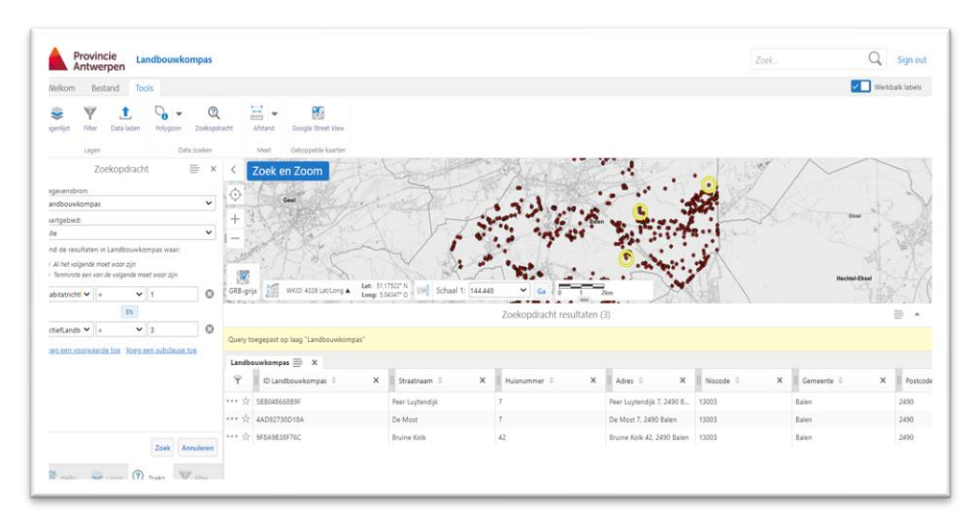

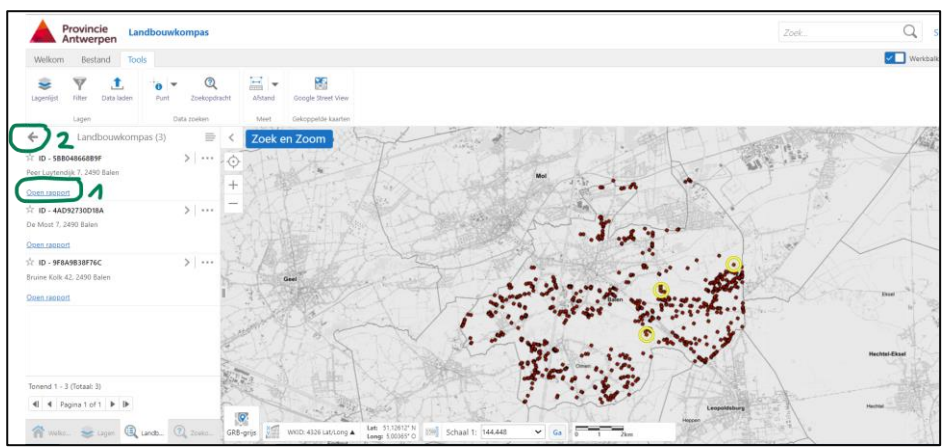

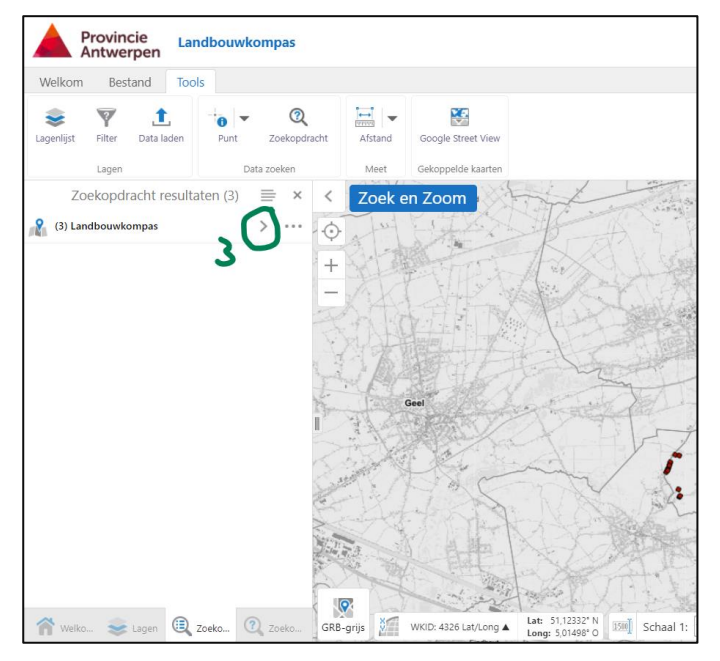

Tip: Je kan ook in de tabel zelf filteren door op het icoontje van filter te klikken. Je krijgt dan per kolom een vak '*Begin met typen om te filteren op ...'*...Per kolom kan je dan een waarde invullen. Enkel de rijen die voldoen aan je filter blijven over.

| Landbouwkompas $\equiv x$ |                                                                      |                                            |                                      |                                      |                                       |
|---------------------------|----------------------------------------------------------------------|--------------------------------------------|--------------------------------------|--------------------------------------|---------------------------------------|
| P.                        | H<br>×<br>ID Landbouwkompas =                                        | $\times$<br>Huisnummer $\Rightarrow$       | H.<br>$\times$<br>Adres $\triangleq$ | H.<br>×<br>Niscode $\triangleq$      | щ<br>×<br>Gemeente $\Rightarrow$      |
| $\times$                  | $\boldsymbol{\Omega}$<br>Begin met typen om te filteren op ID Landbe | Begin met typen om te filteren op Huisnur. | Begin met typen om te filteren or    | Begin met typen om te filteren op Ni | Begin met typen om te filteren op Gem |
| 25                        | 2B957459D8DF                                                         | 132                                        | Lange Bremstraat 132, 21             | 11002                                | Antwerpen                             |
| $-55$<br>0 0 0            | 63B24750E053                                                         | 32                                         | Lodewijk Verheijenstraat             | 11040                                | Schoten                               |
|                           | $\cdots$ $\frac{1}{24}$ D6CB77F4DC08                                 | 2A                                         | Calesbergdreef 2A, 2900              | 11040                                | Schoten                               |
| 0.0001                    | 6302457C6983                                                         | 2B                                         | Calesbergdreef 2B, 2900              | 11040                                | Schoten                               |
|                           | B5C1E2D3AC71                                                         | 460B                                       | Laaglandlaan 460B, 2170              | 11002                                | Antwerpen                             |
| $\frac{1}{2}$<br>0 0 0    | 1572D0C6376F                                                         | 93                                         | Zwaantjeslei 93, 2170 Ant            | 11002                                | Antwerpen                             |
|                           | ••• 17 D8D8564296C3                                                  | 201                                        | Laar_EK 201, 2180 Antwer             | 11002                                | Antwerpen                             |

Meer uitleg van de verschillende mogelijkheden krijg je onder punt 3.

### <span id="page-8-0"></span>**2.3 Waarom werden de afzonderlijke indicatoren van het landbouwkompas toegevoegd aan het geoloket?**

De afzonderlijke indicatoren van het landbouwkompas werden toegevoegd aan het geoloket als gebiedsdekkende datalagen. Deze datalagen laten toe om nog een beter inzicht te krijgen in de ligging van de locatie, en in de scores die weergegeven staan in het rapport landbouwkompas.

Je vindt deze data in de linkse venster binnen het tabblad 'Lagen' onder 'indicatoren', 'indicatoren landbouwkompas'.

De indicatoren worden weergegeven volgens de 4 categorieën die ook terugkomen in het rapport landbouwkompas:

- Harde vergunningstechnische voorwaarden
- Vergunningstechnische voorwaarden met nood aan bedrijfsspecifieke afweging
- Omgevingskenmerken
- Kansen voor verbreding

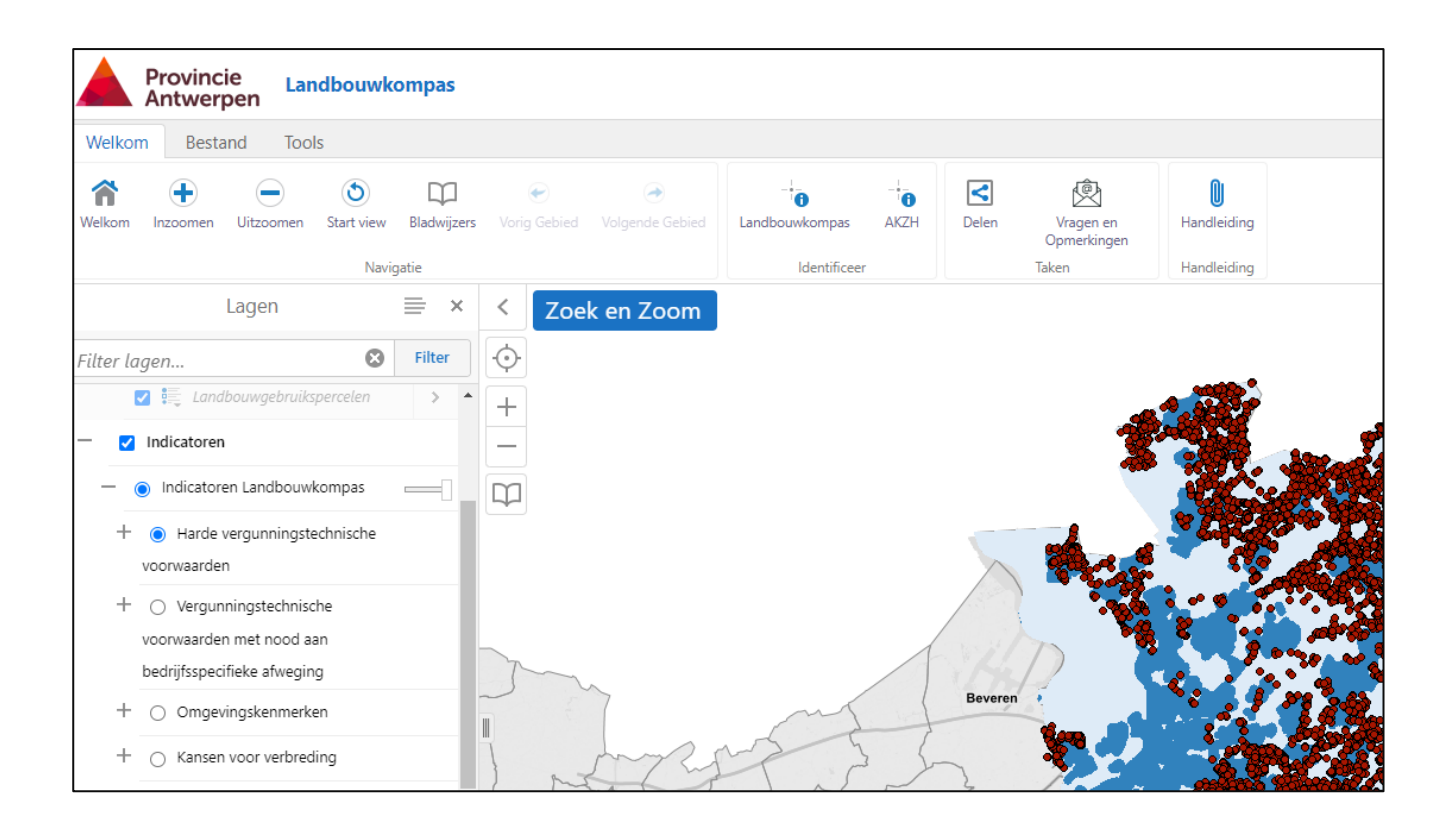

Binnen elke categorie kan je de verschillende indicatoren zien door op het + teken te klikken. Je kan daarna de afzonderlijke indicatoren aanklikken. Per indicator krijgt je rechts op de kaart een gebiedsdekkend beeld voor de gehele gemeente of de gehele provincie. Je kan steeds maar één indicator tegelijkertijd op kaart weergeven. Let op: de datalagen geven ook info over bestemmingen buiten agrarisch gebied (indien je enkel info wenst over agrarisch gebied, vink je de laag 'buiten agrarisch gebied' aan).

In het voorbeeld hieronder zie je een gebiedsdekkend beeld van de indicator: afstandsregels RO t.o.v. WG (woongebied) en WUG (woonuitbreidingsgebied). Je kan ook de locaties van de landbouwkompassen uitzetten (zie 2<sup>de</sup> kaartje).

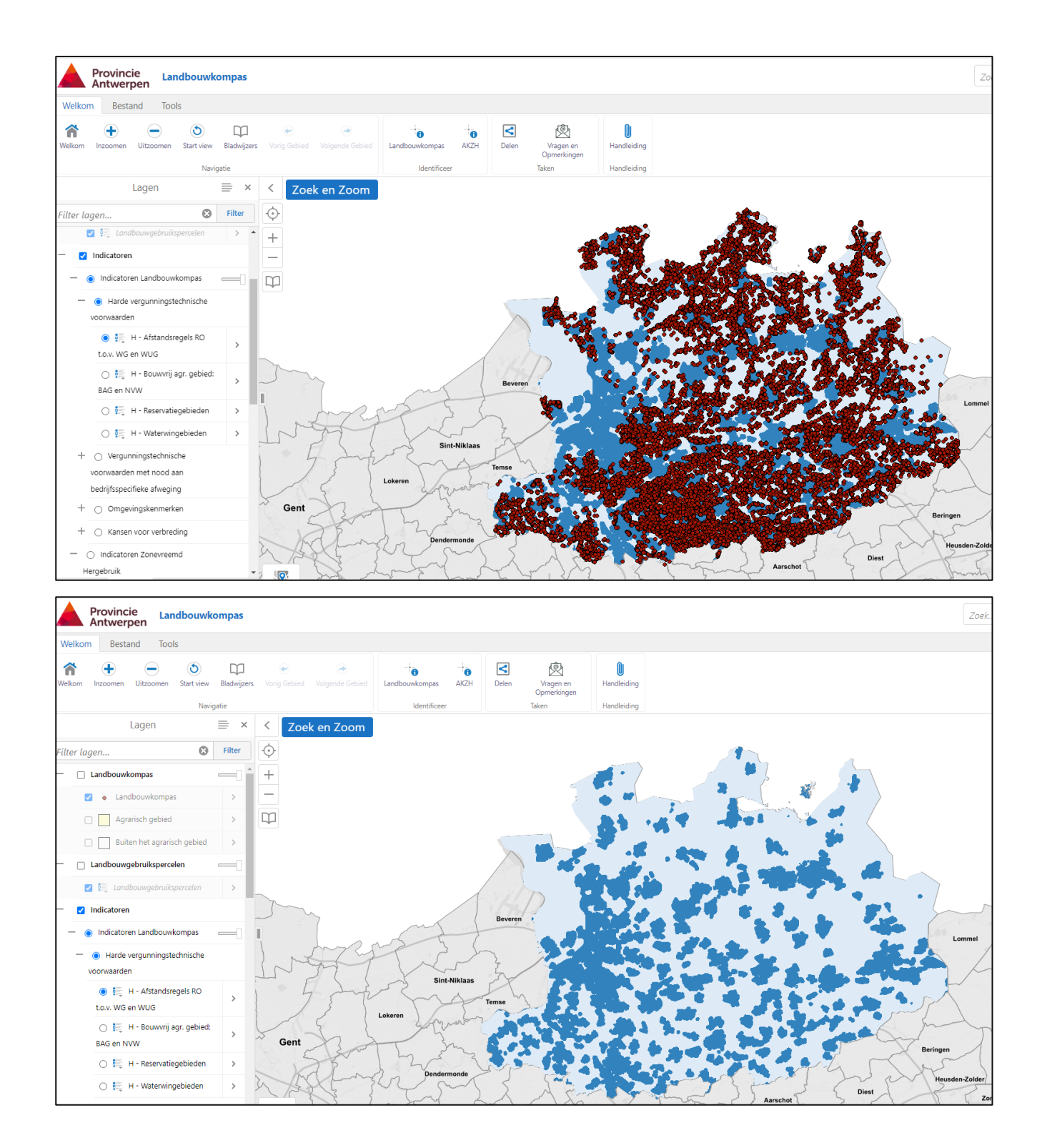

Door in de linkse kolom op het pijltje naast de legende van de desbetreffende indicator te klikken, verschijnt de legende van de indicator. Op deze manier kan je aan de hand van de legende in één oogopslag zien waar bepaalde indicatoren goed of minder goed scoren in je gemeente of provincie.

Indicator Afstandsregels RO t.o.v. WG en WUG: gebiedsdekkend beeld

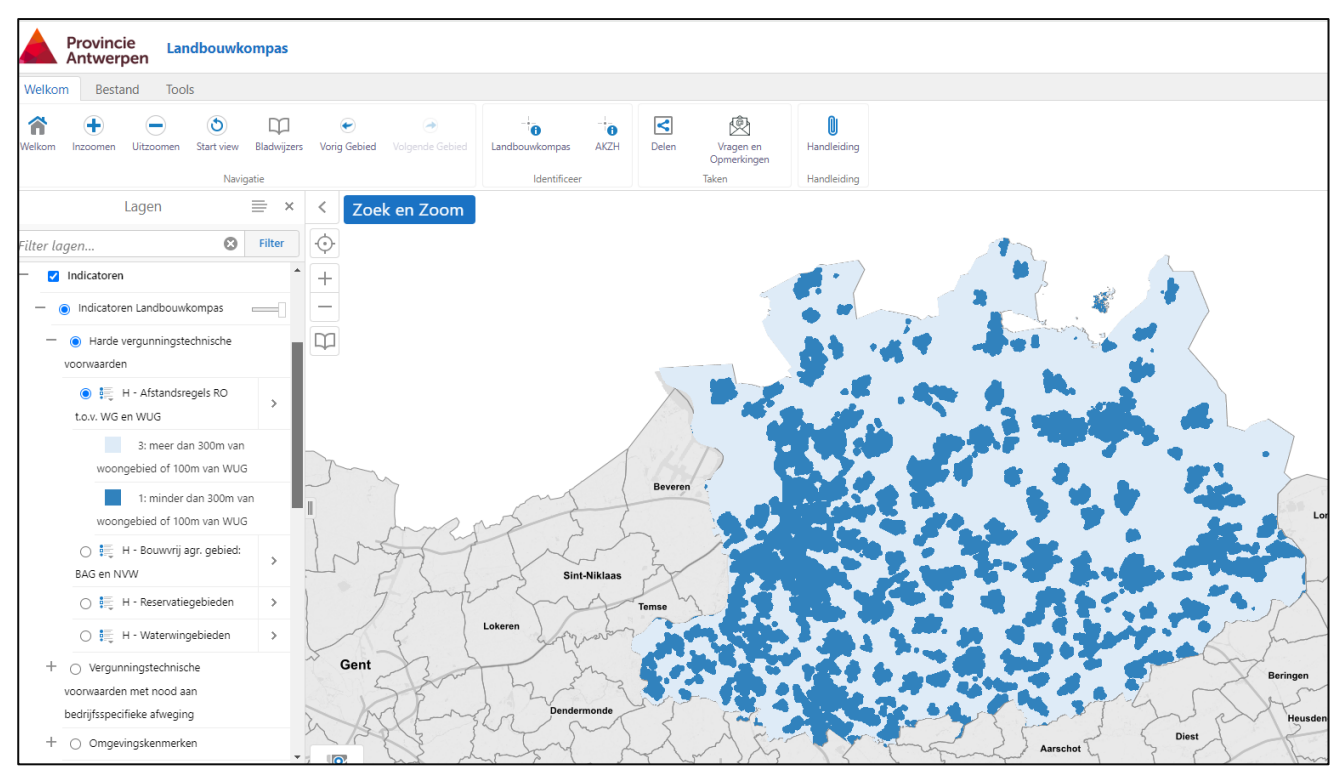

Indicator Afstandsregels VLAREM t.o.v. WG, WUG, Nr, Bg, Gvr: gebiedsdekkend beeld

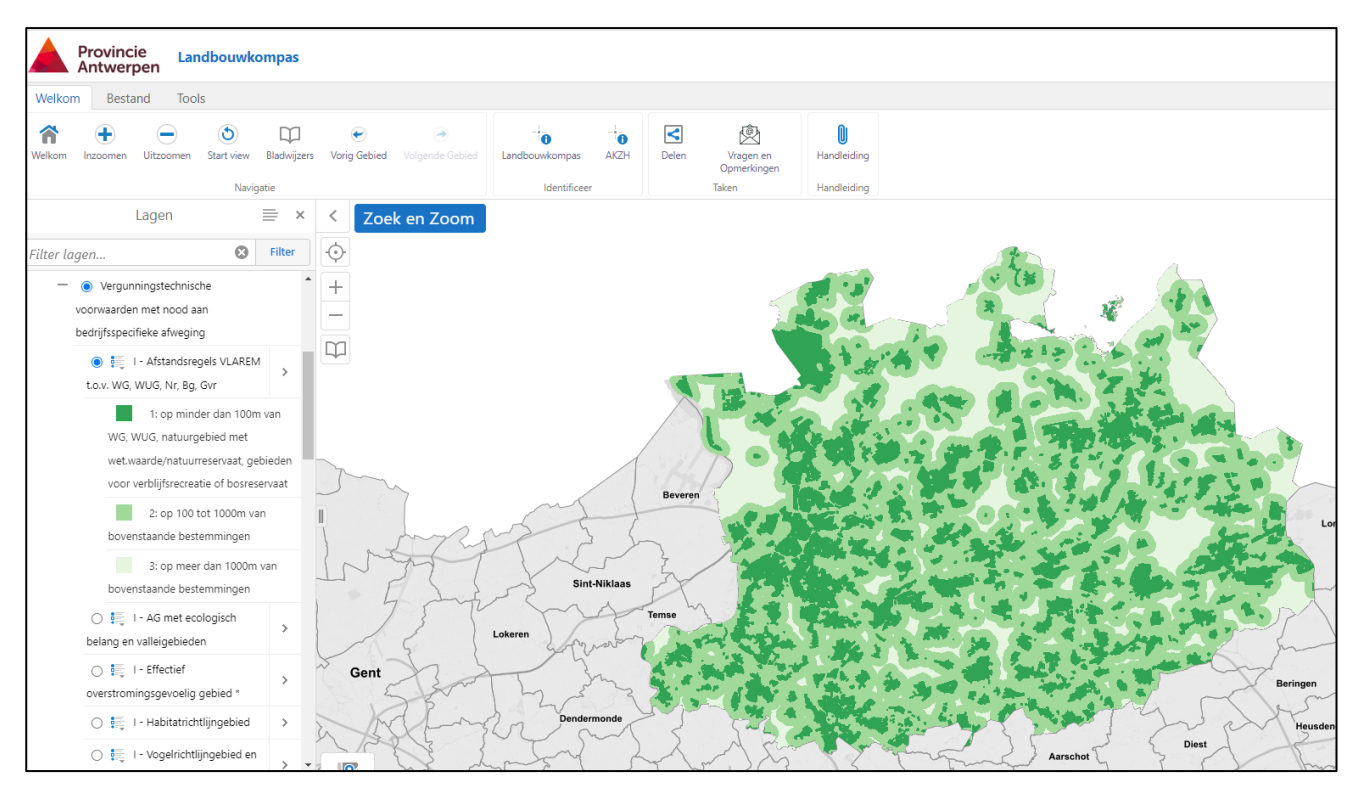

#### Indicator Bodemgeschiktheid: gebiedsdekkend beeld

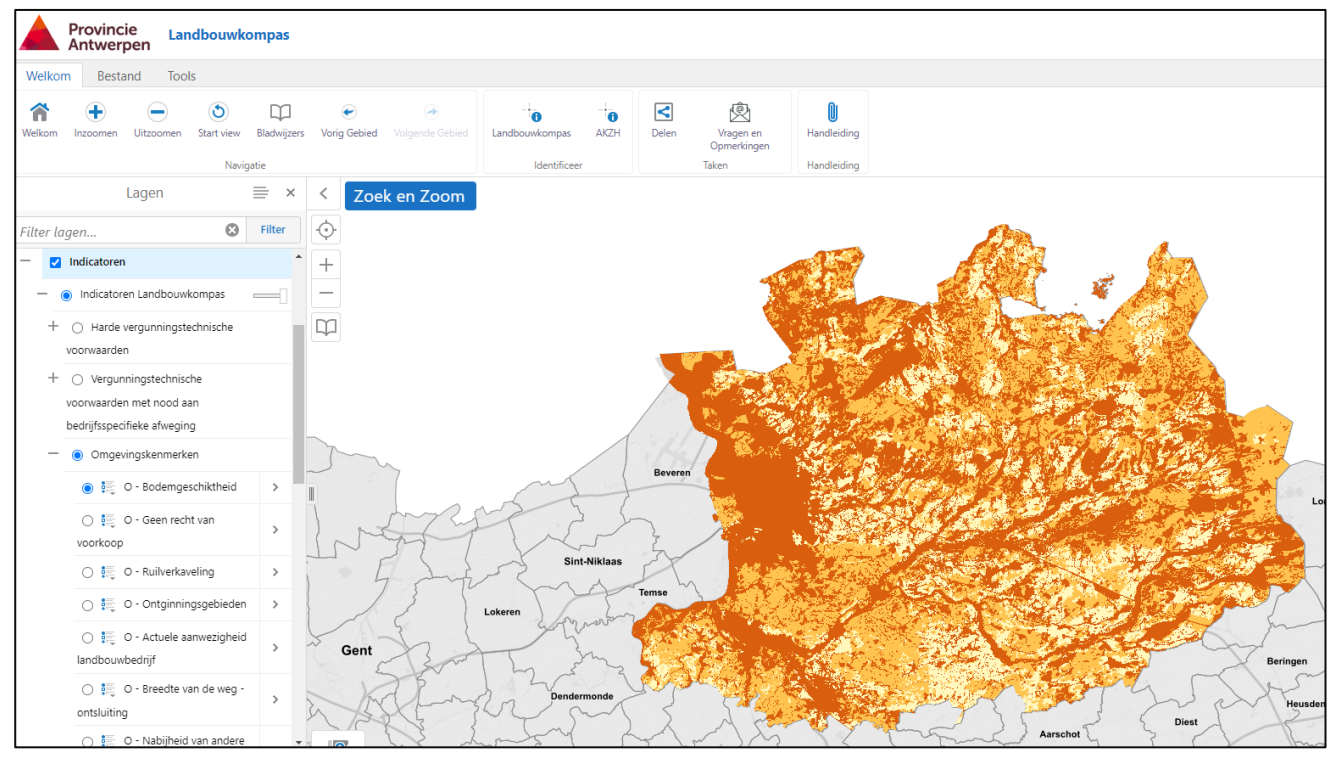

Indicator Nabijheid van een kern: gebiedsdekkend beeld

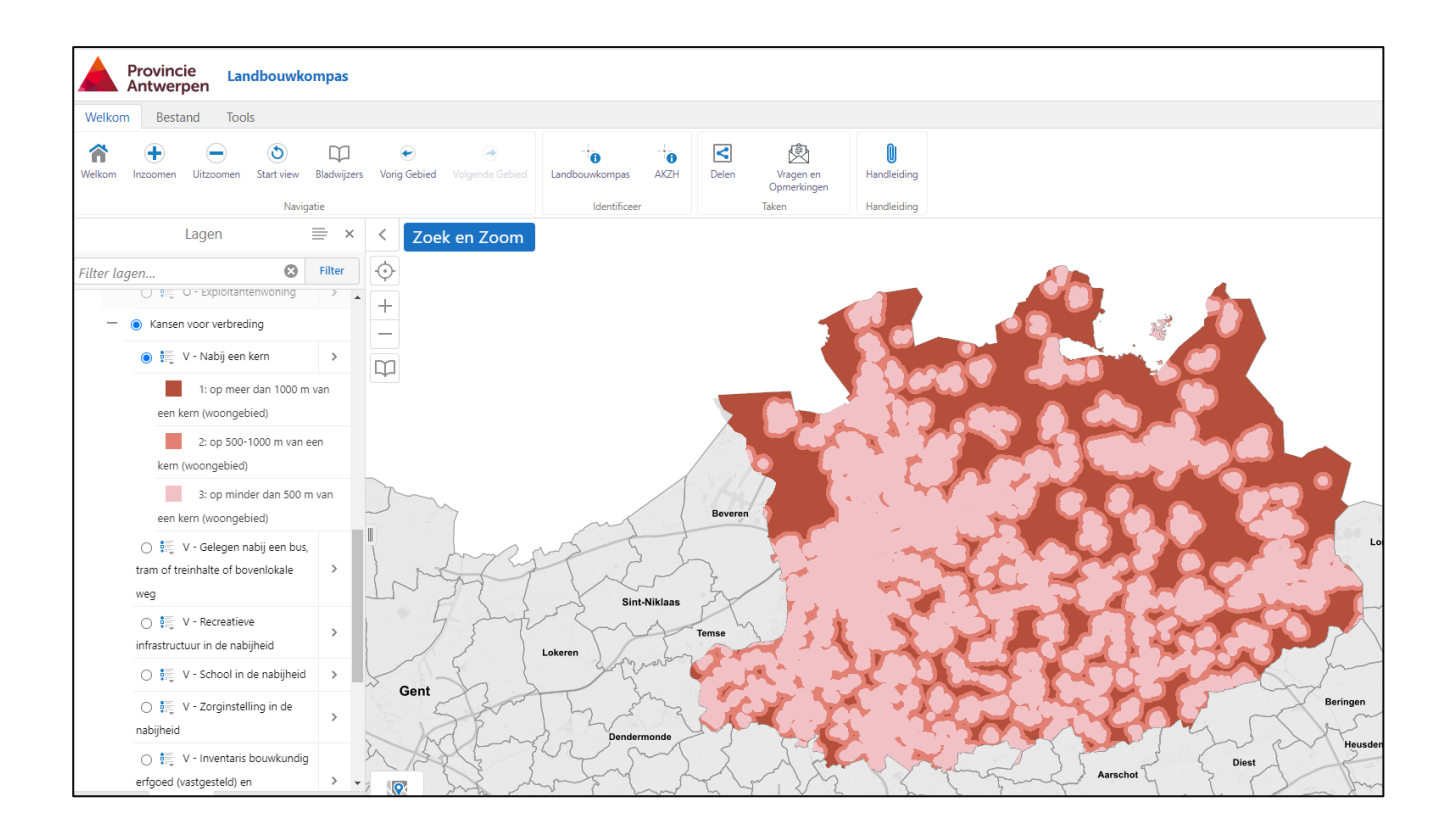

## <span id="page-13-0"></span>**3 Wegwijs doorheen de functies op de tabbladen**

## <span id="page-13-1"></span>**3.1 Tabblad Welkom**

In het tabblad 'Welkom' kan je meteen aan de slag.

Je kan via 'Zoek en Zoom' gericht zoeken naar een landbouwkompas op een specifiek adres of in een bepaalde straat. De zoekopdracht per gemeente biedt de mogelijkheid om een andere gemeente aan te duiden maar die zoekopdracht zal geen zoekresultaten voor gemeentelijke medewerkers opleveren. De medewerkers van Vlaamse entiteiten krijgen wel toegang tot de gehele provincie.

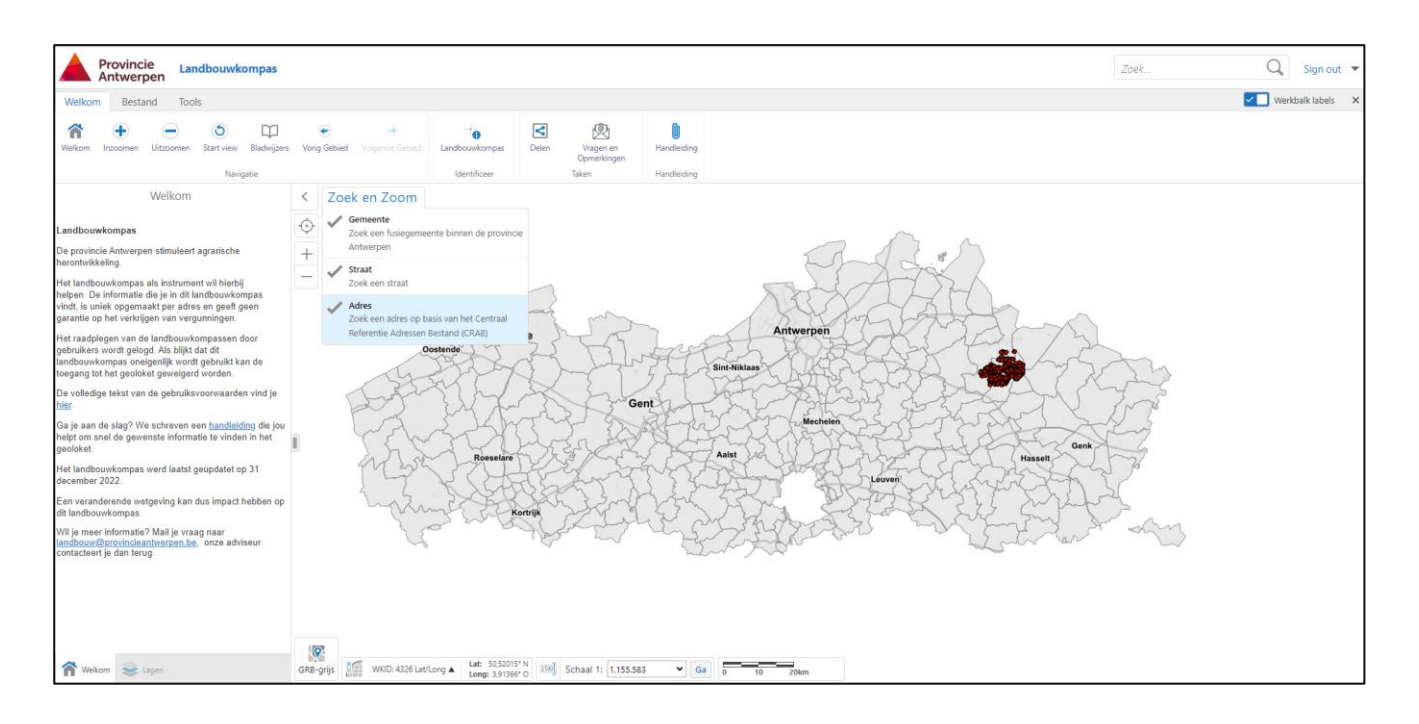

#### Menu bovenaan

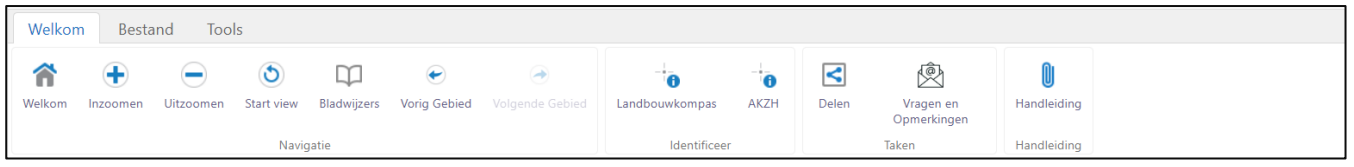

Menu onderaan linkse kolom: 'Welkom' verwijst naar de introductietekst en 'lagen' linkt je rechtstreeks naar de functie om de verschillende identificeerbare lagen aan/uit te zetten.

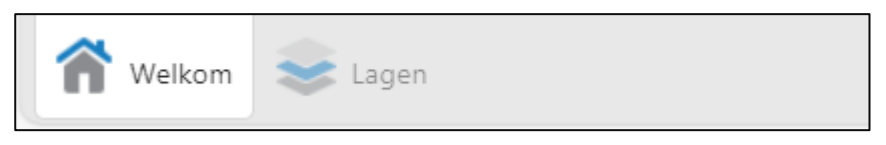

Menu onderaan linkse kolom (in het geval een filter werd ingesteld onder tabblad 'tools')

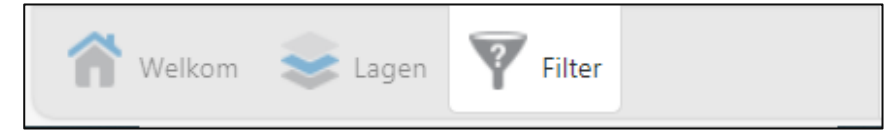

#### Lagen in detail

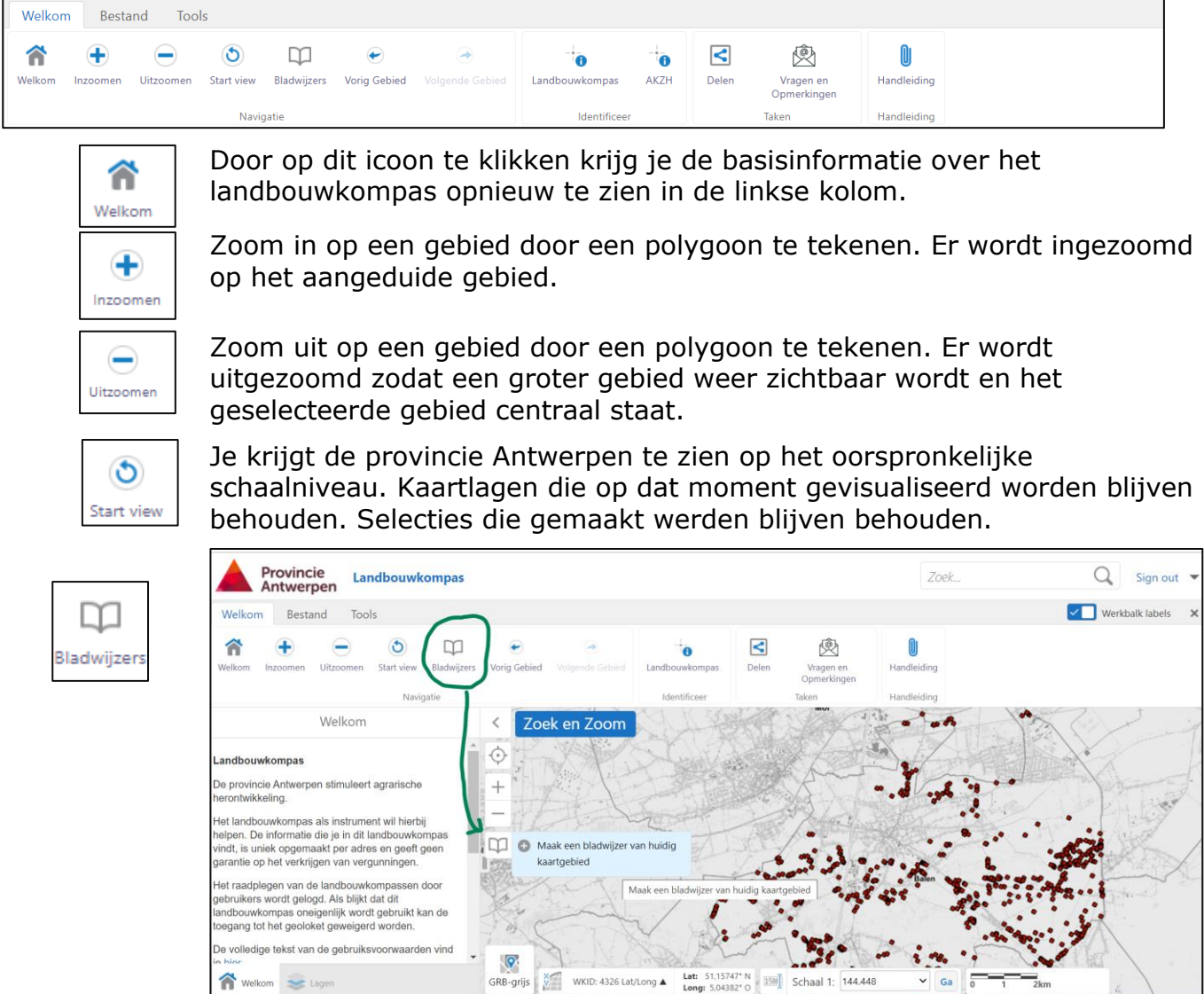

Je kan de actuele kaartweergave opslaan door een bladwijzer aan te maken. De kaarten die je op deze manier bewaart kan je ook in volgende sessies op dezelfde manier weer opvragen.

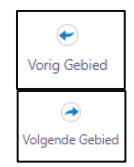

Telkens je inzoomt of uitzoomt krijg je een andere weergave van het gebied. Je bekijkt het gebied meer in detail (inzoomen) of je bekijkt het gebied net globaler (uitzoomen).

Door op de knop 'vorig gebied' te klikken ga je één weergave terug. Dus als je net ingezoomd hebt zal je 1 stap terug uitzoomen.

Door op de knop 'volgende gebied' te klikken krijg je de eerst volgende weergave die je eerder al in beeld bracht.

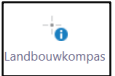

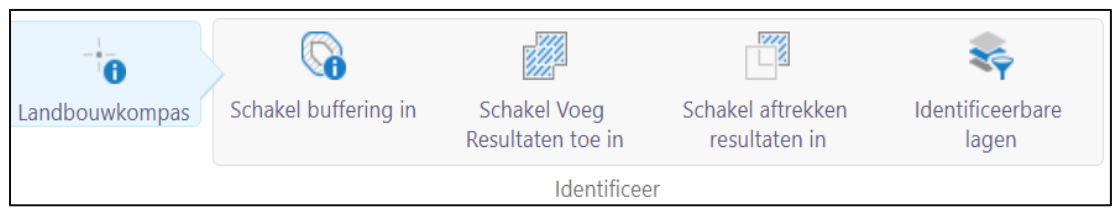

Als je op de bovenste menubalk 'landbouwkompas' aanklikt verschijnt er een keuzemenu.

*Schakel buffering in*. Op het moment dat je deze optie aanvinkt verschijnen in de linkerkolom de *'bufferopties'*. Daar kan je de afstand en eenheid bepalen waarin de buffer getoond wordt. Bijvoorbeeld '1 km'. (Op de onderste menubalk in de linkse kolom verschijnt een laag 'bufferopties'.

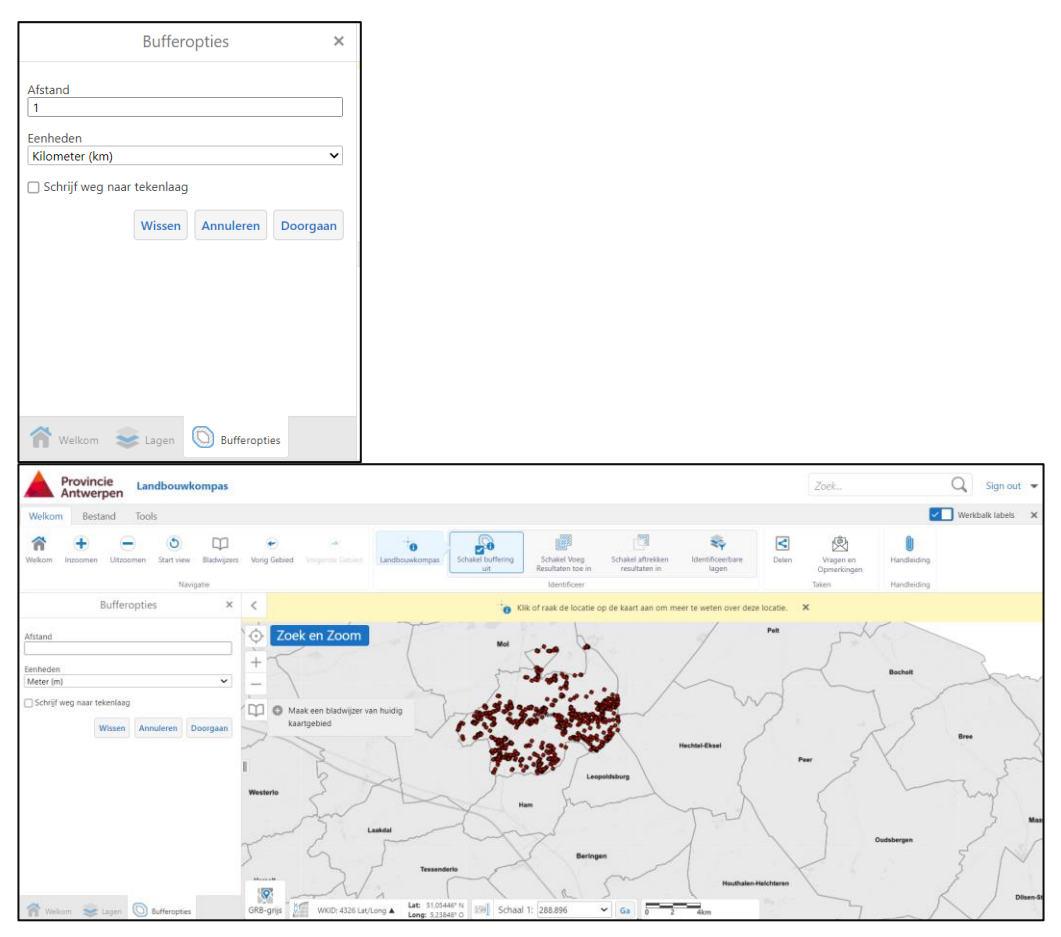

Als *je 'schakel buffering in'* aanvinkt en de gele balk 'Klik of raak de locatie op de kaart aan om meer te weten over deze locatie' is zichtbaar kan je een eerste selectie maken. Vanaf het moment dat je de selectie afrondt verschijnen alle geselecteerde landbouwkompassen in de linkerkolom. (er verschijnt op de onderste menubalk in de linkse kolom een laag 'landbouwkompas')

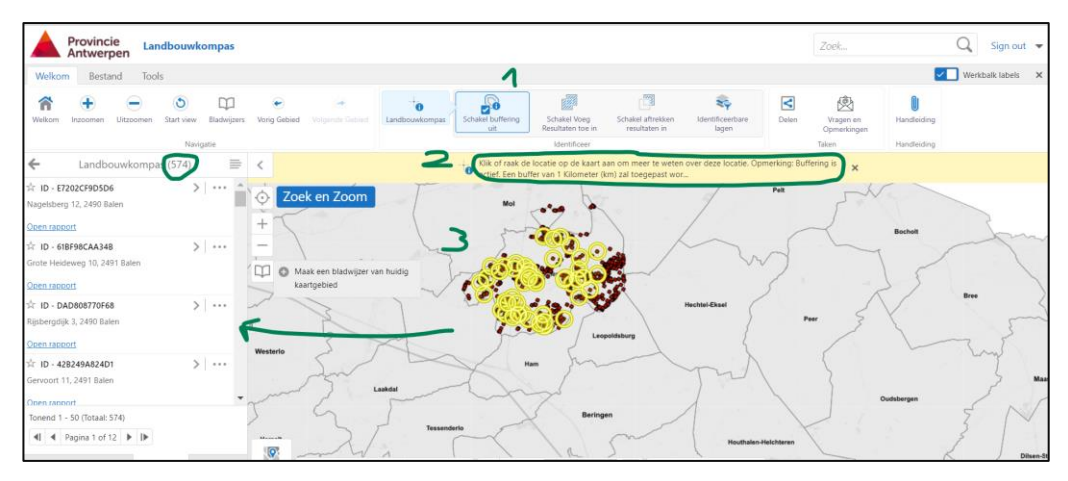

In de linkerkolom verschijnen alle landbouwkompassen die door de buffering werden geselecteerd. Door op de 3 puntjes na elk ID van een locatie te klikken krijg je verschillende opties:

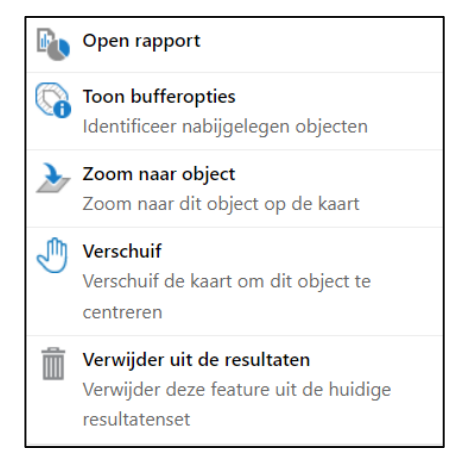

Je maakt een selectie van een landbouwkompas ongedaan door te klikken op de 3 puntjes achter het landbouwkompas dat je uit de selectie wil verwijderen. Vervolgens klik je op *'verwijder uit de resultaten'.* 

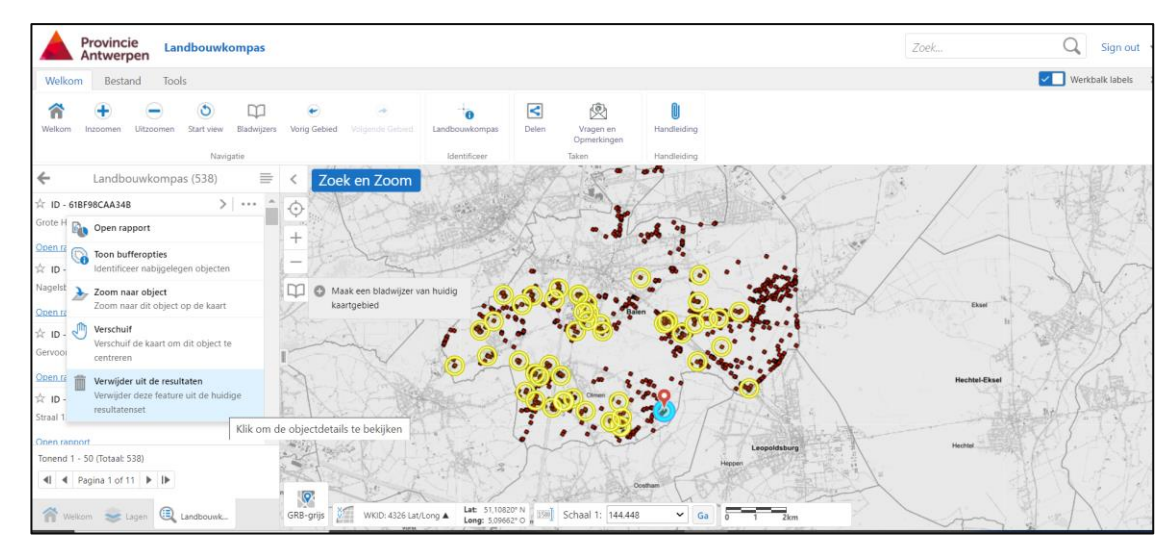

Je maakt de hele selectie ongedaan door eerst op het pijltje naar links te klikken (1). In het voorbeeld staat dat pijltje voor 'landbouwkomas (538)' op de 3 puntjes achter het totale aantal landbouwkompassen. Vervolgens klik je op *'verwijder uit de resultaten'* (2)*.* 

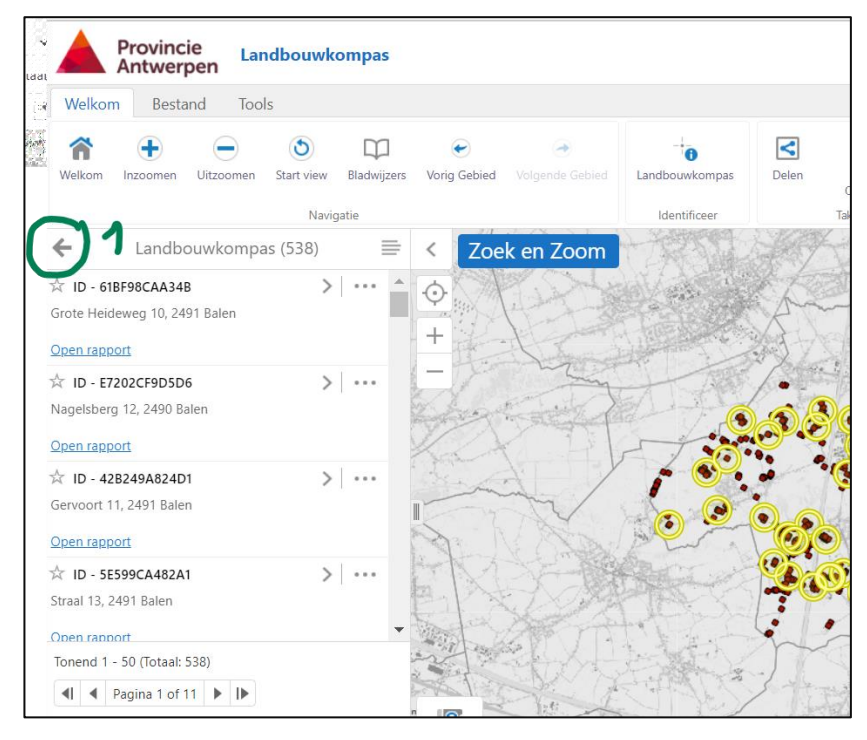

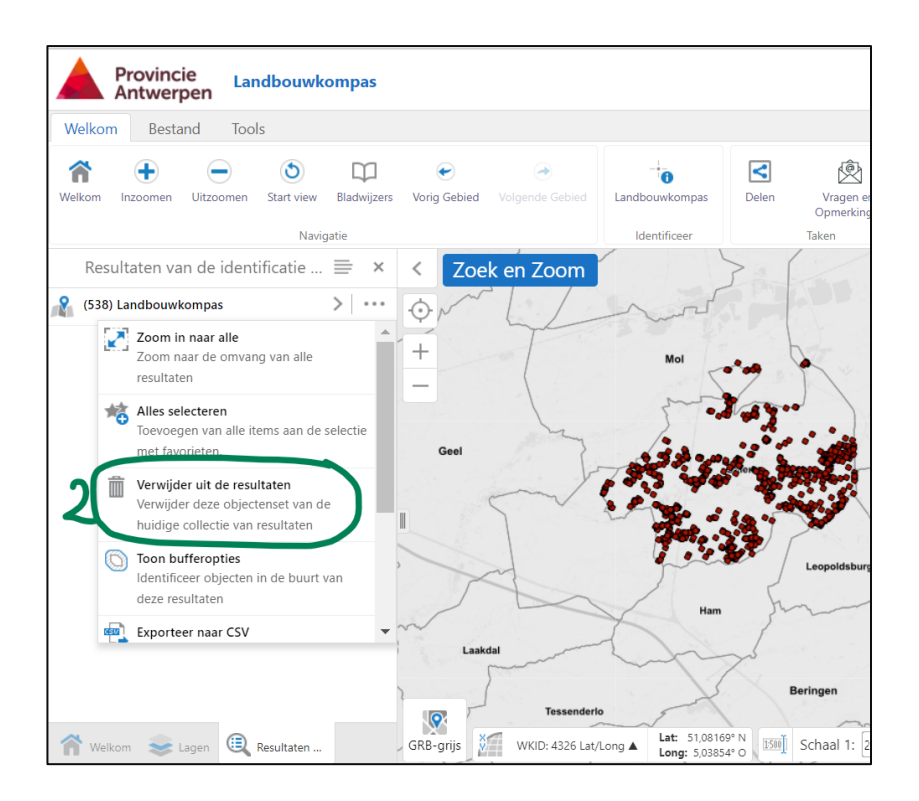

*Schakel Voeg Resultaten toe in*: deze functie maakt het mogelijk om verschillende selecties bij elkaar te voegen. Handig wanneer je niet alle gewenste gebieden in één keer kan selecteren.

Belangrijk! Wanneer je een selectie maakt moet de gele balk 'Klik of raak de locatie op de kaart aan om meer te weten over deze locatie' zichtbaar zijn. Daarna moet je opnieuw op 'landbouwkompas' klikken en een nieuwe selectie maken.

*Schakel aftrekken resultaten in:* deze functie maakt het mogelijk om verschillende selecties te verwijderen. Let op: als je een selectie maakte door verschillende selecties na elkaar samen te voegen kan je de hele selectie niet ongedaan maken door alles in één keer te selecteren. Je moet opnieuw verschillende groepjes selecteren om die selectie ongedaan te maken.

**Identificeerbare lagen:** klik je op 'identificeerbare lagen', dan verschijnen alle actieve datalagen in de kolom links. Zorg dat de datalaag 'landbouwkompas' actief is om landbouwkompassen te kunnen selecteren via bufferingen, voeg resultaten toe, of trek resultaten af.

Tip: onder 'tools' vind je een soortgelijke functieknop 'i rechthoek'. Nadat je één van de drie opties (punt, polygoon, rechthoek) aangeklikt hebt verschijnen opnieuw de 4 functionaliteiten (schakel buffering in, schakel voeg resultaten in, schakel aftrekken resultaten in en identificeerbare lagen).

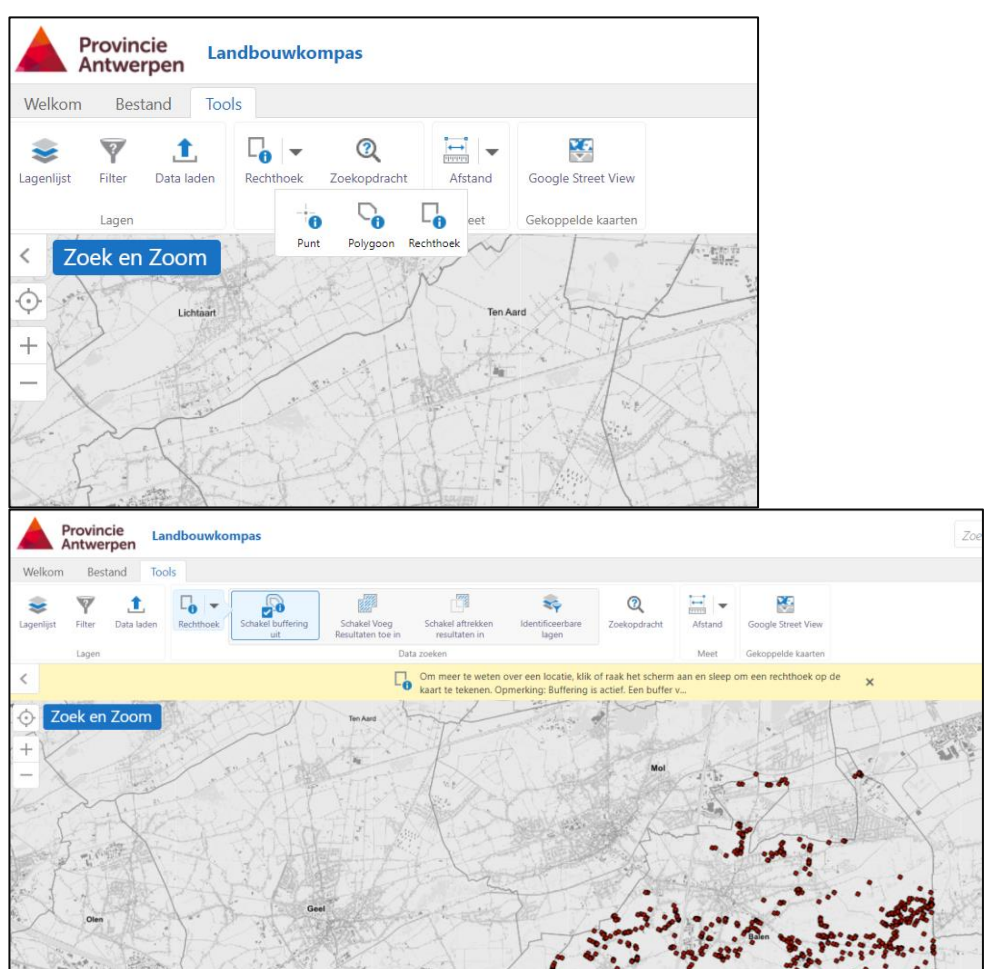

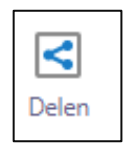

Met deze functieknop kan je een kaartweergave eenvoudig delen via email.

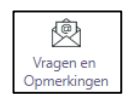

Met deze knop kan je in de kolom links een meldingsformulier openen. Omschrijf jouw vraag of opmerking. Teken het punt in, noteer jouw emailadres en verklaar je akkoord met het privacybeleid van de provincie Antwerpen. Je ontvangt een bevestigingsemail van je melding. De dienst Landbouw volgt jouw vraag op.

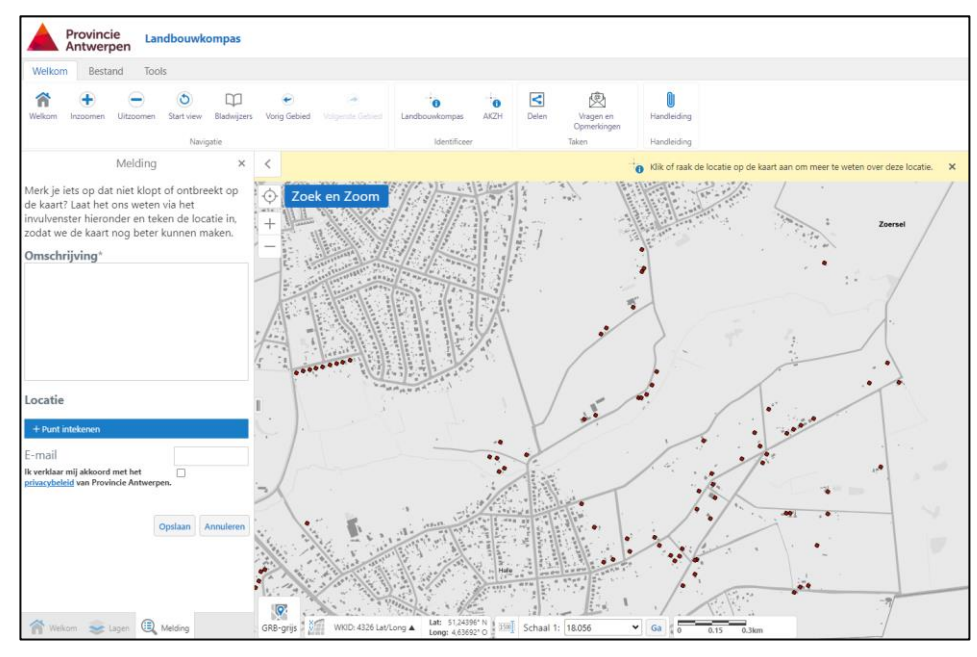

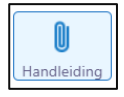

Je kan hier deze handleiding terugvinden.

### <span id="page-22-0"></span>**3.2 Tabblad Bestand**

Onder het tabblad 'bestand' kan je bewaarde projecten openen of jouw project of weergave opslaan zodat je het op een later moment opnieuw kan opvragen.

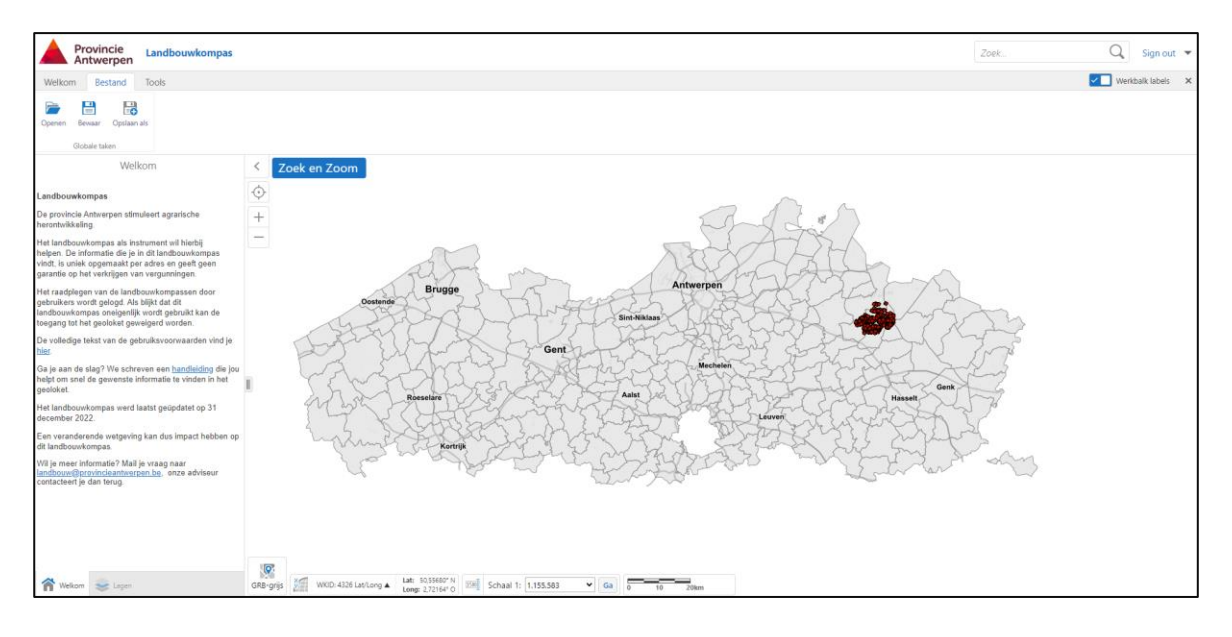

#### Menu bovenaan

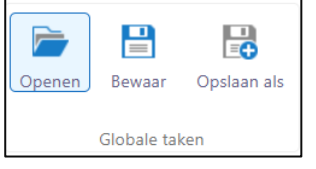

#### Menu onderaan linkse kolom

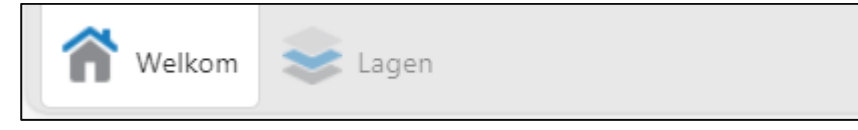

#### Menu onderaan linkse kolom (in het geval een filter werd ingesteld)

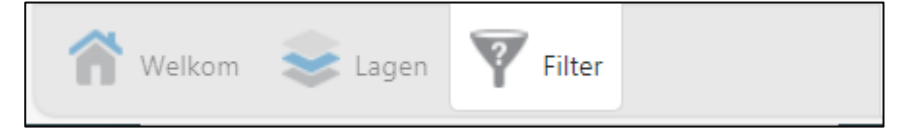

#### Lagen in detail

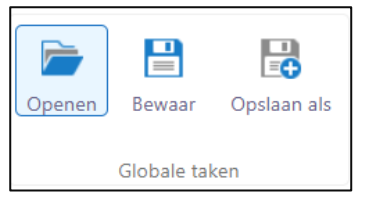

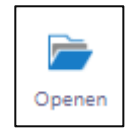

*'Openen'*, je kan een bestaand project openen. Hoe je een project kan opslaan lees je hieronder.

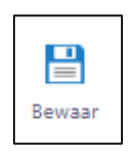

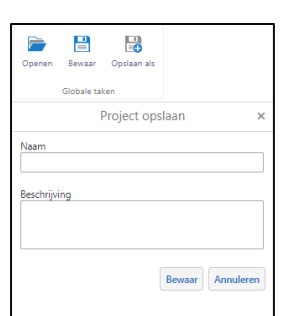

*'Bewaar'*, je kan een nieuw project opslaan en later opnieuw openen. Je kan ook wijzigingen in een bestaand project eenvoudig bewaren.

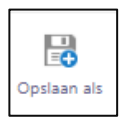

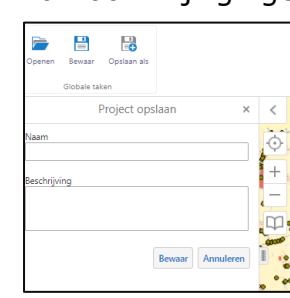

*'Opslaan als'*, je kan een nieuw project opslaan en later opnieuw openen.

## <span id="page-24-0"></span>**3.3 Tabblad Tools**

Onder het tabblad 'tools' kan je onder andere bepalen welke lagen zichtbaar zijn, kan je filteren en extra data opladen, afstanden en oppervlaktes meten.

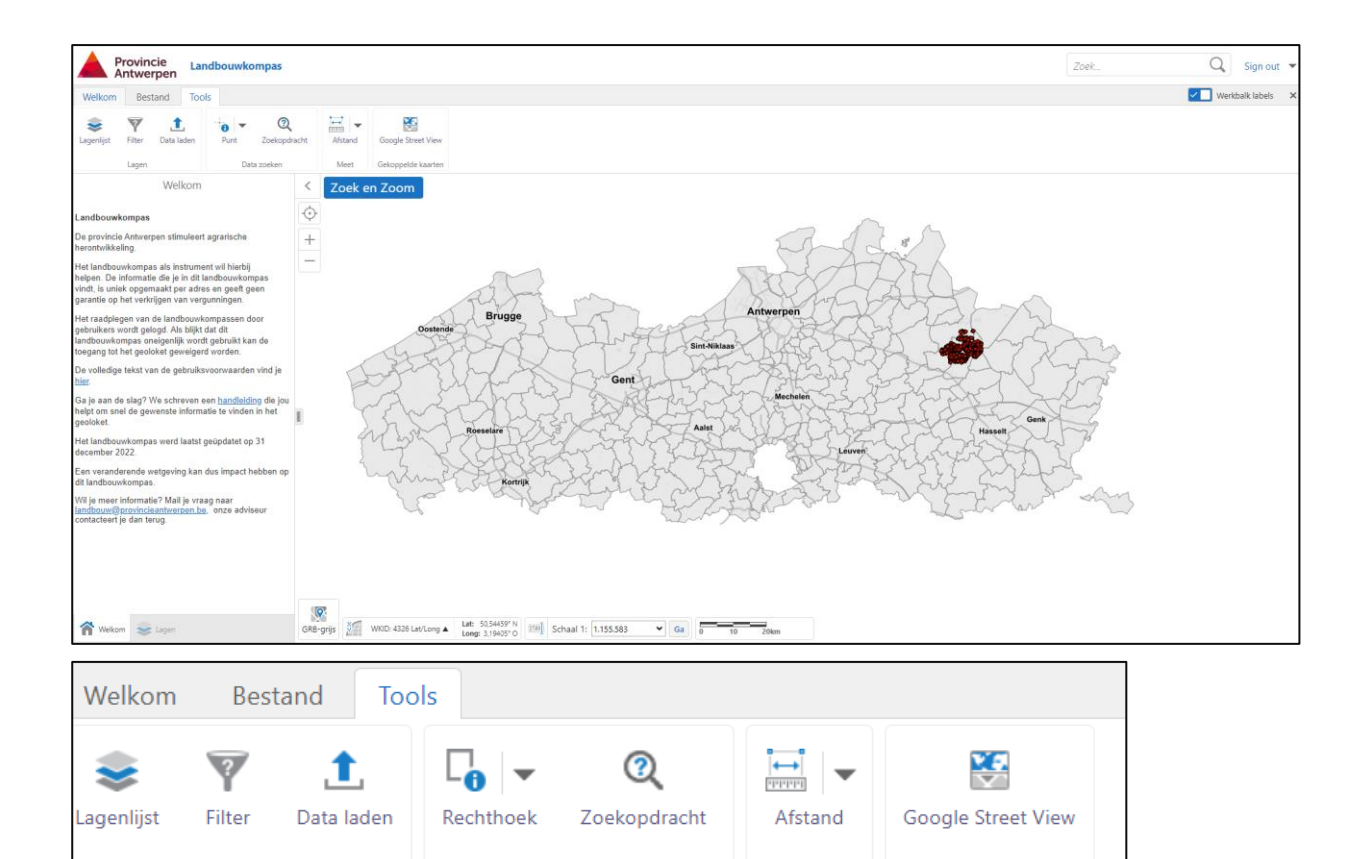

Meet

Gekoppelde kaarten

#### Menu onderaan linkse kolom

Lagen

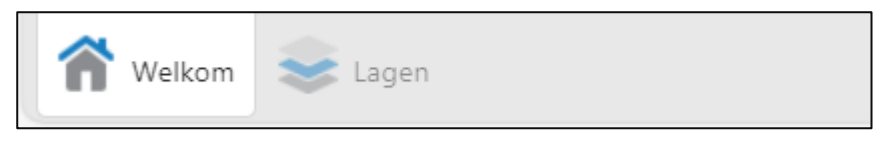

Menu onderaan linkse kolom (in het geval een filter werd ingesteld)

Data zoeken

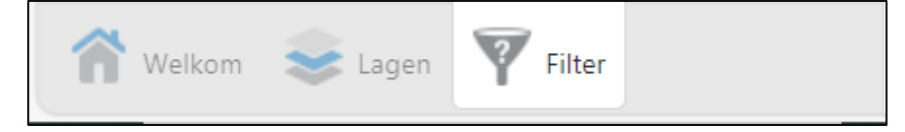

#### Lagen in detail

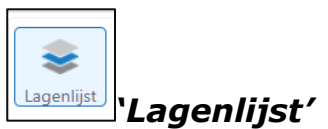

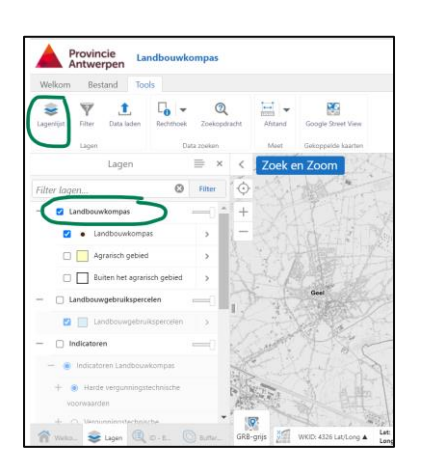

Bij de laag **'landbouwkompas'** kan je kiezen uit drie lagen:

- Landbouwkompas: Je zet deze laag actief als je de punten wil weergeven op de kaart waarvoor een landbouwkompas is opgemaakt.

Ook als je wil filteren op basis van indicatoren en scores moet deze laag actief staan. Als je klikt op een landbouwkompas op de kaart, krijg je meer opties 'Open rapport', 'Voeg toe aan resultaten' of 'Bekijk meer details'. Door te klikken op 'Bekijk meer details', komen in de linkse kolom meer details zichtbaar. Wil je dit terug sluiten, klik op het kruisje direct boven de linkse kolom. Zo komt de lagenlijst terug tevoorschijn in de linkse kolom.

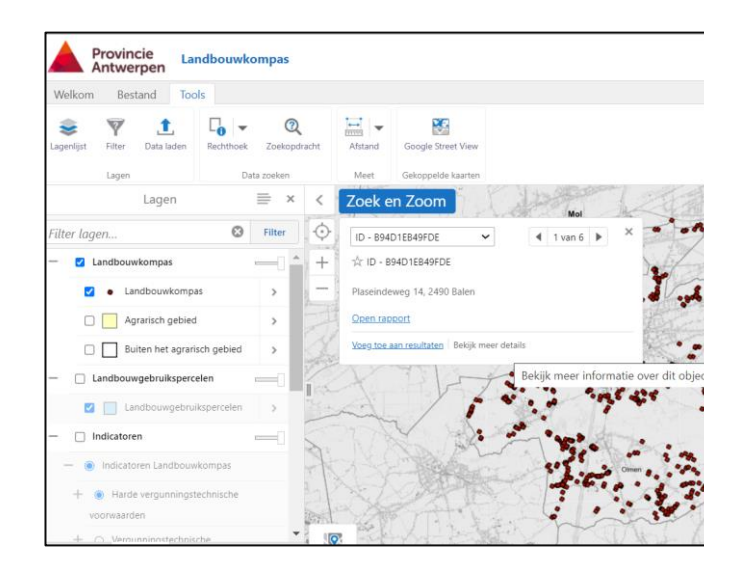

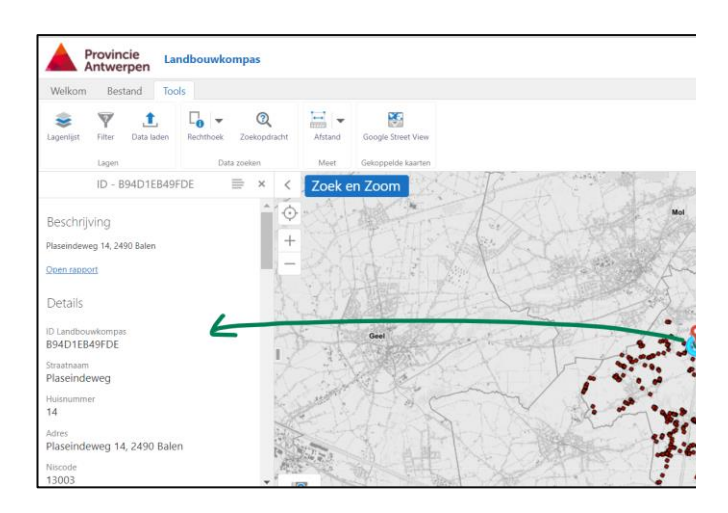

- Agrarisch gebied, ofschoon je enkel een landbouwkompas kan opvragen dat in agrarisch gebied gelegen is biedt deze laag je wel de kans om het agrarisch gebied in de provincie Antwerpen in beeld te brengen.
- Buiten het agrarisch gebied. Zet deze datalaag aan wanneer je onder '**indicatoren**' datalagen wil gaan visualiseren. De gebieden die gelegen zijn buiten het agrarische gebied krijgen dan meteen een witte overdruk.

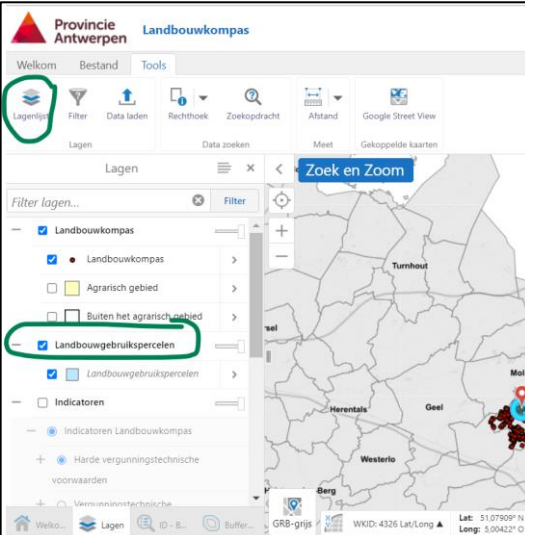

Bij de laag **'landbouwgebruikspercelen'** kan je kiezen uit één laag. Als je voldoende inzoomt verschijnen de landbouwgebruikspercelen zoals je die ook via geopunt.be kunnen raadplegen.

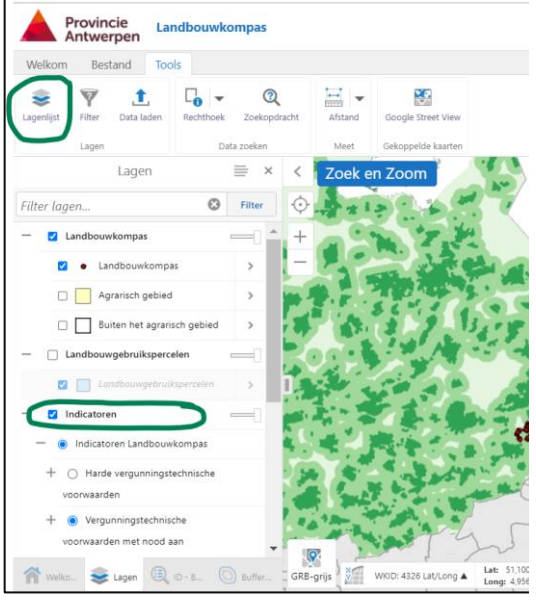

Bij de laag **'indicatoren'** duid je eerst '**indicatoren landbouwkompas**' aan waarna je de 4 categorieën kan activeren waaruit het landbouwkompas bestaat. Je zal zien dat er meteen gekleurde kaarten in verschillende kleurschakeringen getoond worden, dat is de kaartlaag van de geselecteerde indicator. Je kan slechts 1 categorie per keer activeren. En binnen die categorie kan je ook maar één indicator tegelijk visualiseren. Als je een andere indicator aanduidt verandert ook het beeld dat je krijgt.

Tip: het is deze kaart waar per indicator de score per adres wordt gegenereerd. Deze kaartlaag helpt om een beter inzicht te krijgen in de scores.

Tip: zet de datalaag 'buiten het agrarisch gebied' aan.

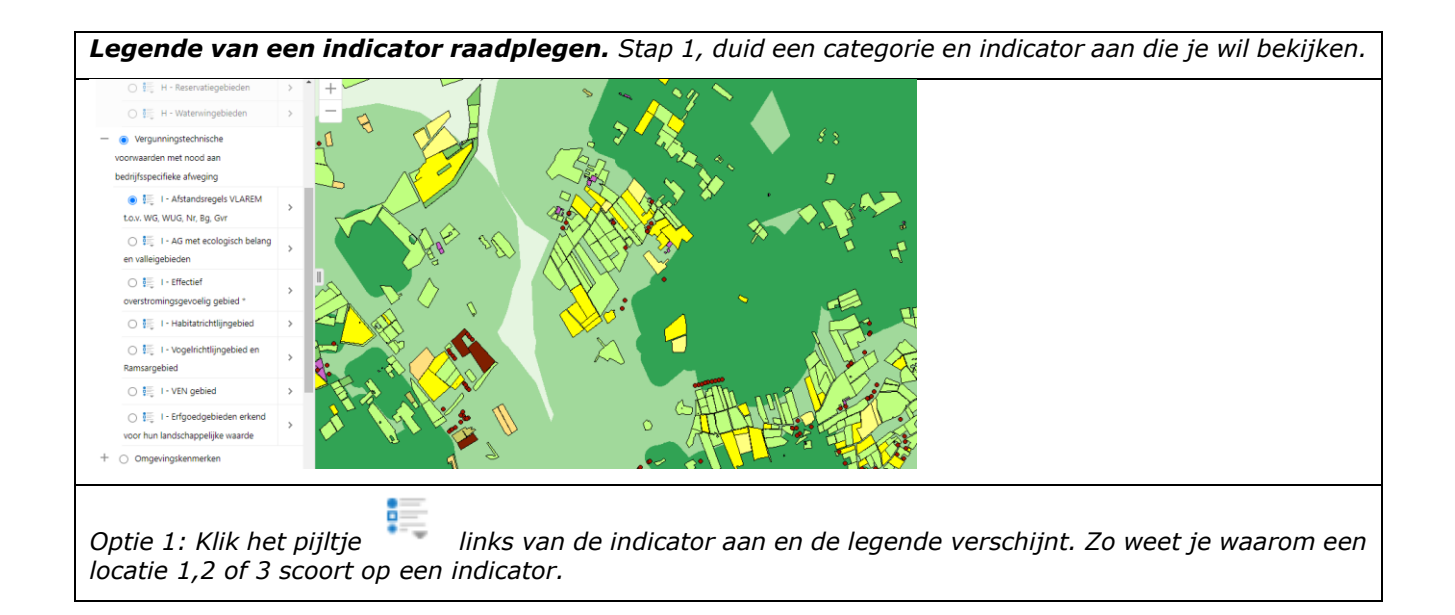

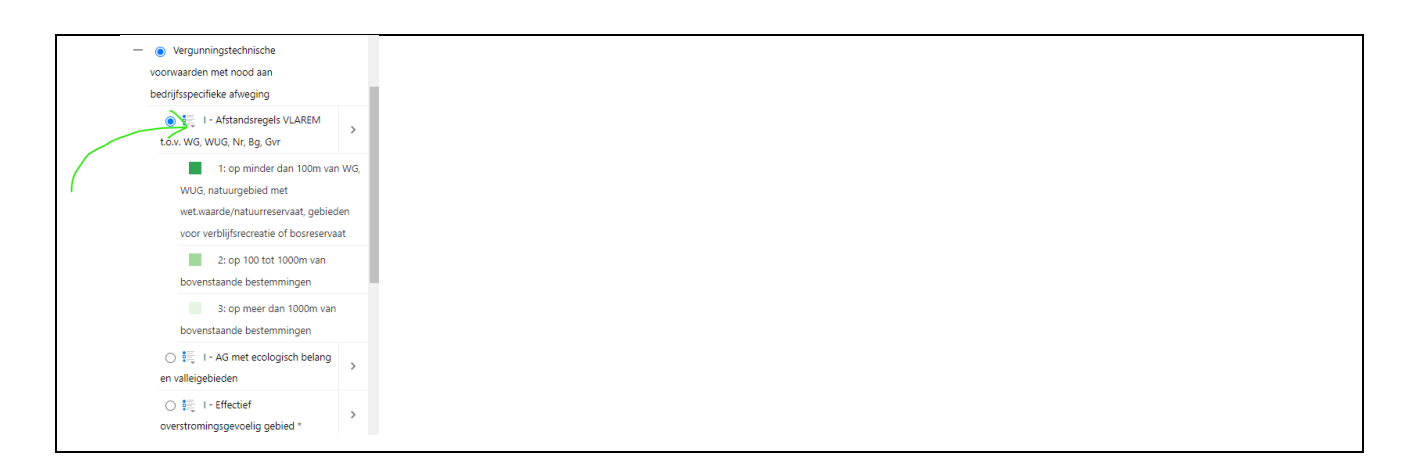

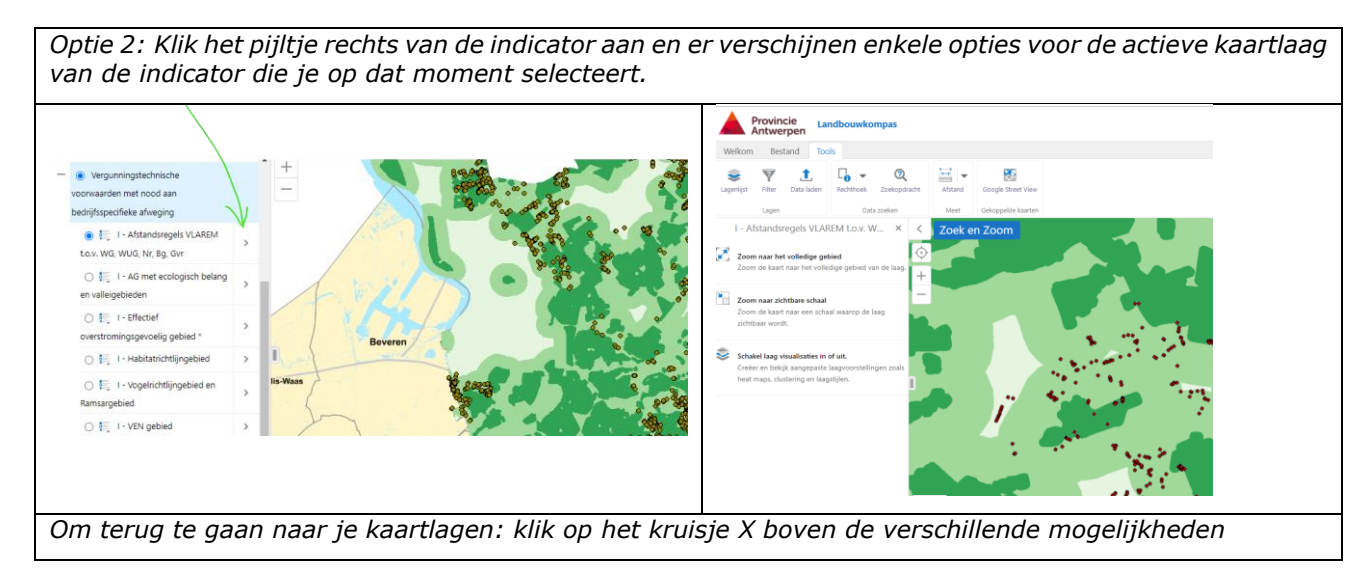

Bij de **'achtergrondlagen'** kan je kiezen uit zes mogelijke lagen.

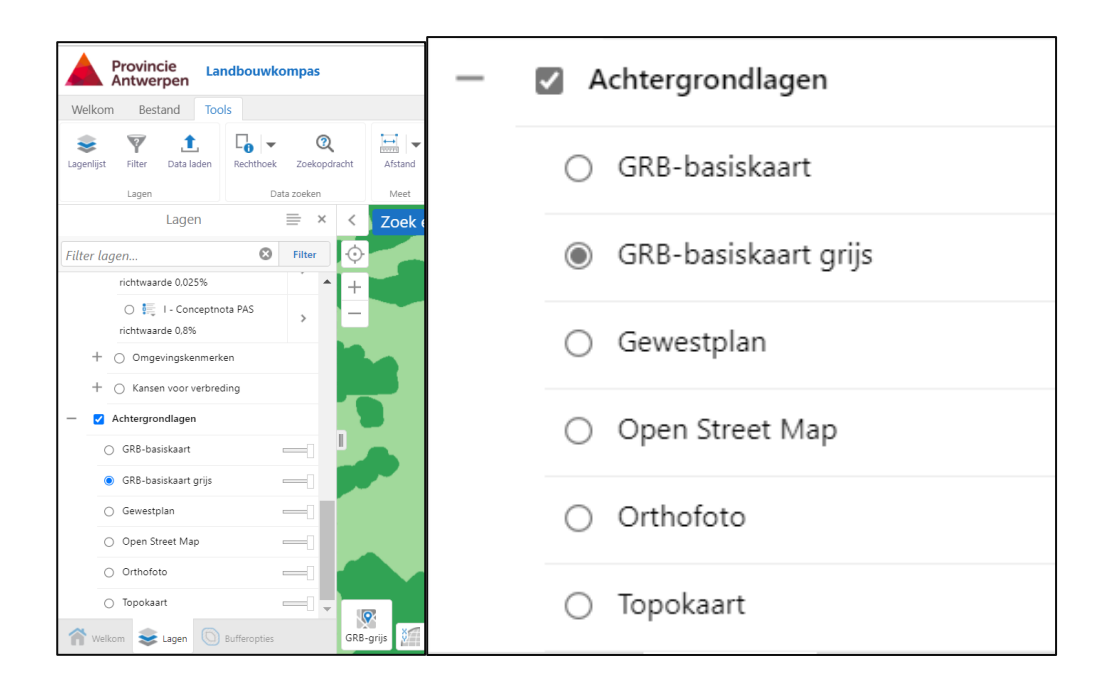

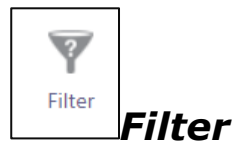

Als je wil filteren op bepaalde indicatoren en specifieke scores moet je bij 'gegevensbron', 'landbouwkompas' aanduiden. Bij 'kaartgebied' duid je 'alle' aan. Vervolgens kan je filteren op alle indicatoren in het landbouwkompas. Als je alle gewenste indicatoren en de gewenste score hebt aangeduid druk je onderaan op 'filter'. Als je drukt op 'wissen' worden alle aangeduide indicatoren geneutraliseerd en komen alle locaties weer in beeld. Een indicator en score voeg je toe door 'voeg een voorwaarde toe' aan te duiden. Indien je meerdere voorwaarden toevoegt, kan je ook kiezen of de filter aan alle voorwaarden moet voldoen (= EN) of ten minste 1 van de volgende voorwaarden moet waar zijn (= OF)

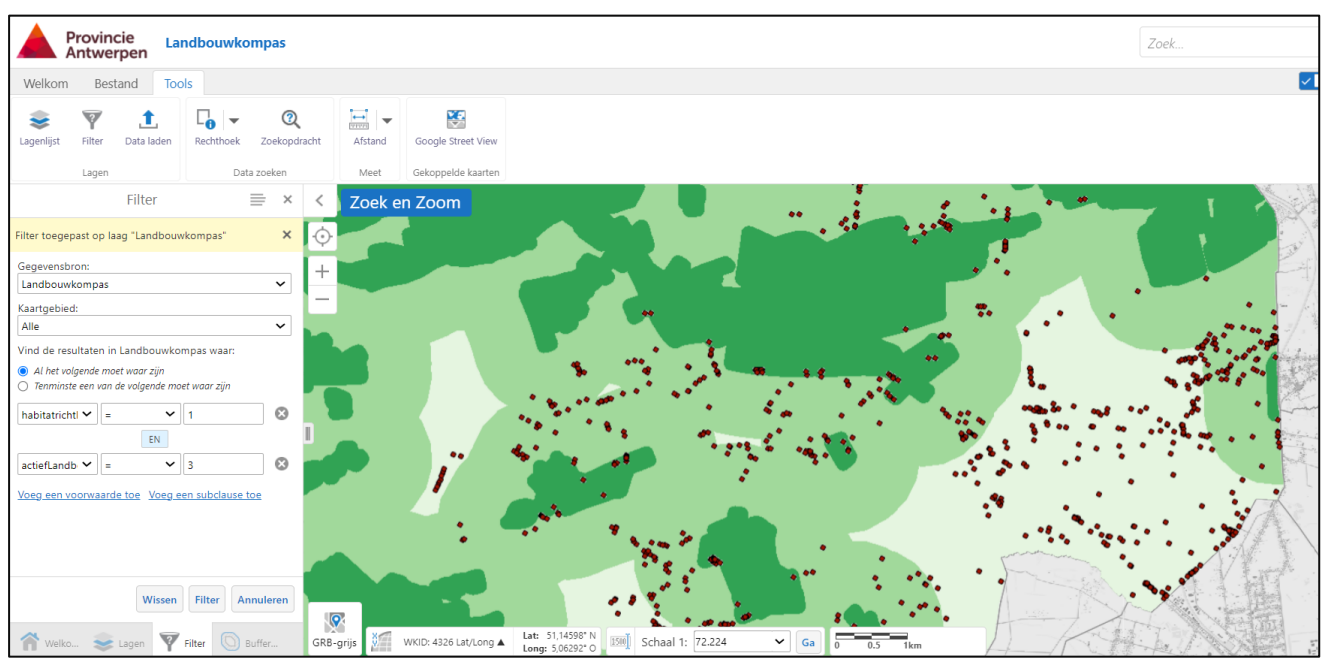

Je kan de filters aanduiden. Alle landbouwkompassen zijn nog zichtbaar.

Klik vervolgens op 'filter'. Je zal zien dat er slechts een paar landbouwkompassen overblijven die aan de gevraagde filters voldoen. Een goed inzicht in de scores en hoe ze te interpreteren is belangrijk om de gewenste landbouwkompassen te filteren.

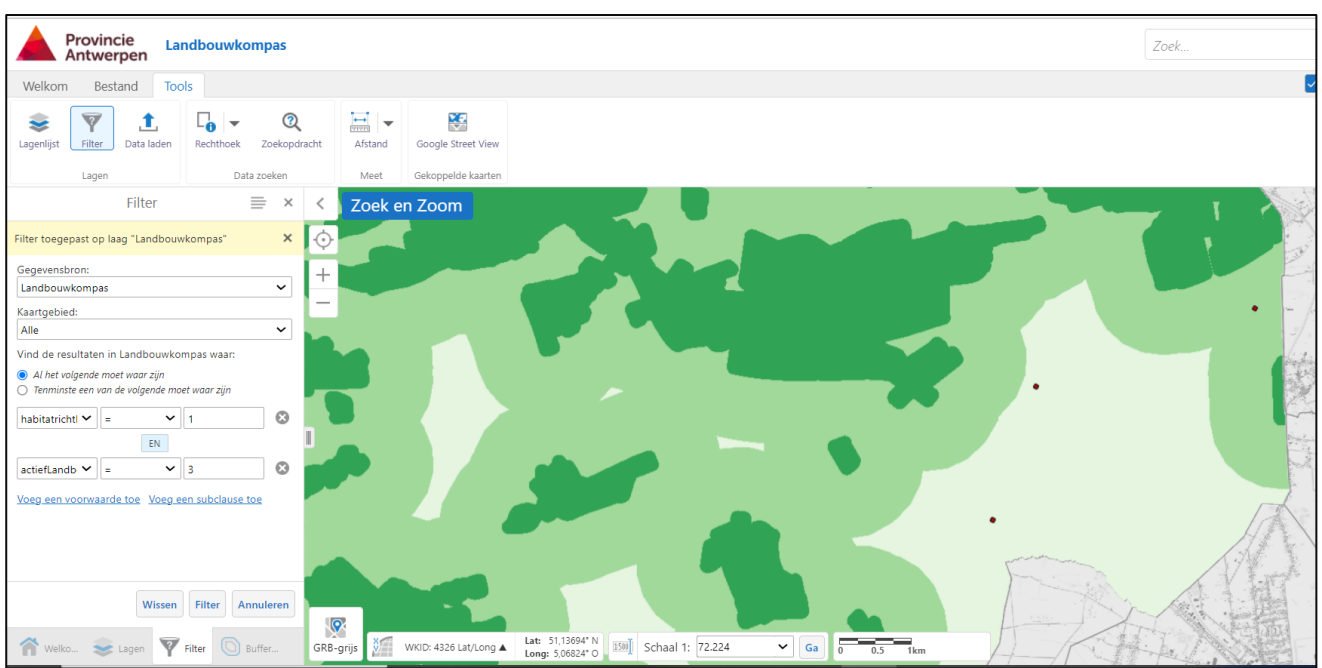

Tip. Neem een rapport Landbouwkompas bij de hand voor een goed inzicht in de scores.

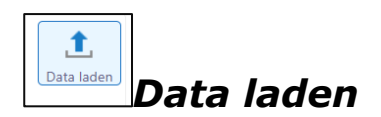

Bestand

Tools

 $\overline{\mathcal{Q}}$ 

 $\equiv$   $\mid$ 

Afstand

Meet

XF.

Google Street

ppelde kaar

Welkom

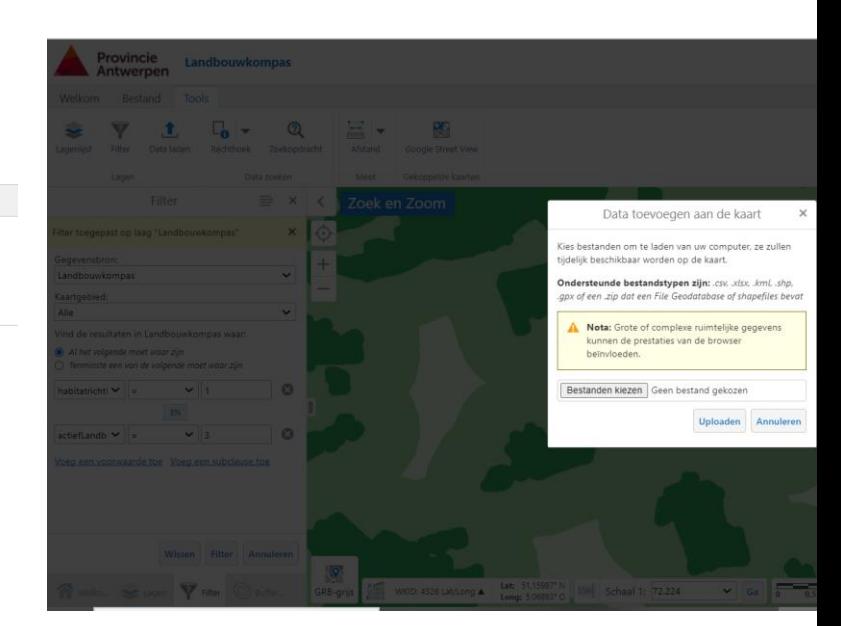

Indien je data wil opladen in het geoloket 'landbouwkompas' moet deze data in hetzelfde coördinatiesysteem staan als het geoloket 'landbouwkompas' namelijk Webmercator WGS84.

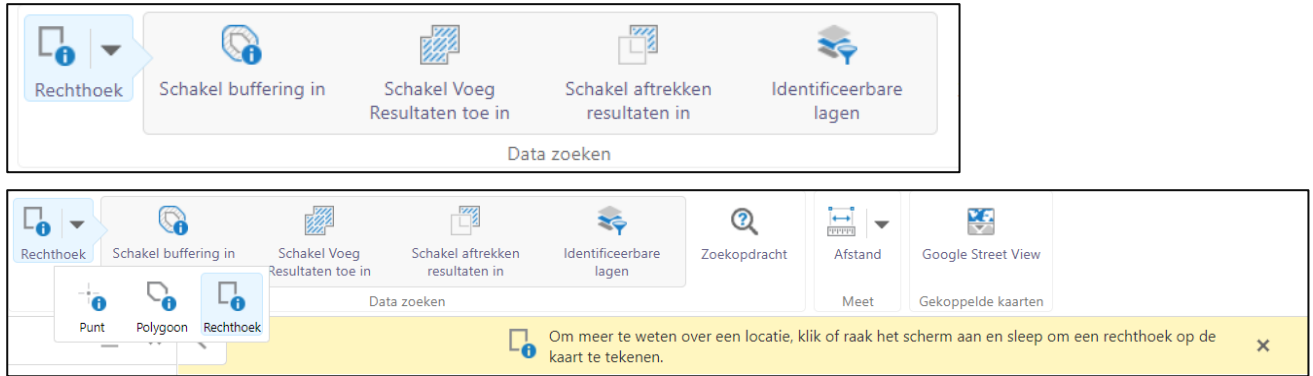

Via dit icoontje kan je een buffering invoegen om locaties te selecteren/zoeken. Je kan kiezen om locaties te selecteren a.d.h.v. een punt, een polygoon of een rechthoek. Op

het tabblad 'Welkom' vind je deze opties ook bij het icoontje  $\Box$  Landbouwkompas (zie 2.4.1). Zie ook bij 2.4.4 Data zoeken

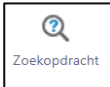

Zoekopdracht: Hier kan locaties zoeken via verschillende kaartlagen die je kan aanvinken bij 'Gegevensbron' en bijkomende voorwaarden (die je met elkaar kan combineren).

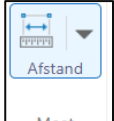

 $M$ eet: zie 2.4.5

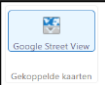

Gekoppelde kaarten: Zie 2.4.6

#### <span id="page-33-0"></span>**3.3.1 Data zoeken**

### *Puntsgewijs, door het tekenen van een polygoon of door het tekenen van een rechthoek.*

Je kan een polygoon tekenen. Een polygoon start je door een eerste klik op de kaart, vervolgens een tweede klik waardoor de gewenste polygoon getekend wordt. Dubbelklikken om de polygoon te bevestigen. Ook hier zullen de details van alle landbouwkompassen binnen de contour getoond worden. Je kan op deze manier snel de details van verschillende landbouwkompassen binnen de contouren in beeld krijgen.

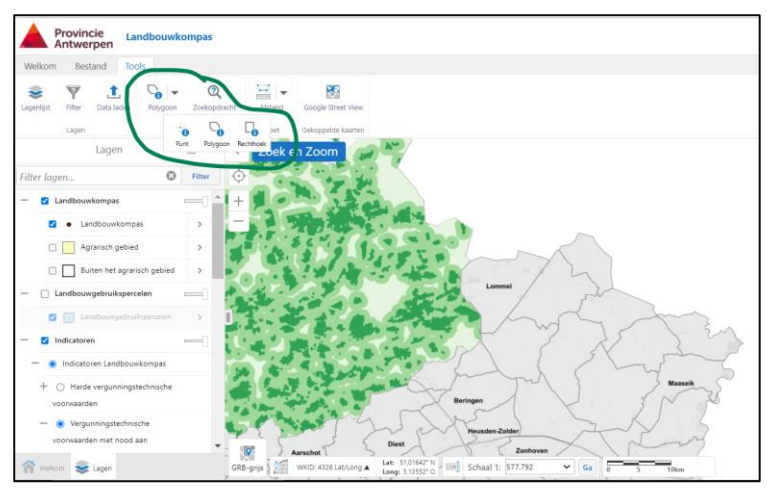

In het voorbeeld werden 77 landbouwkompassen geselecteerd. Als je meer details in beeld wil krijgen kan je de tabel ook onderaan het scherm openen. Dat doe je door op de streepjes rechts van 'Landbouwkompas (77) te klikken en vervolgens op '**toon tabelweergave**'. Om terug te keren naar de 'lijstweergave' links in de kolom klik je op

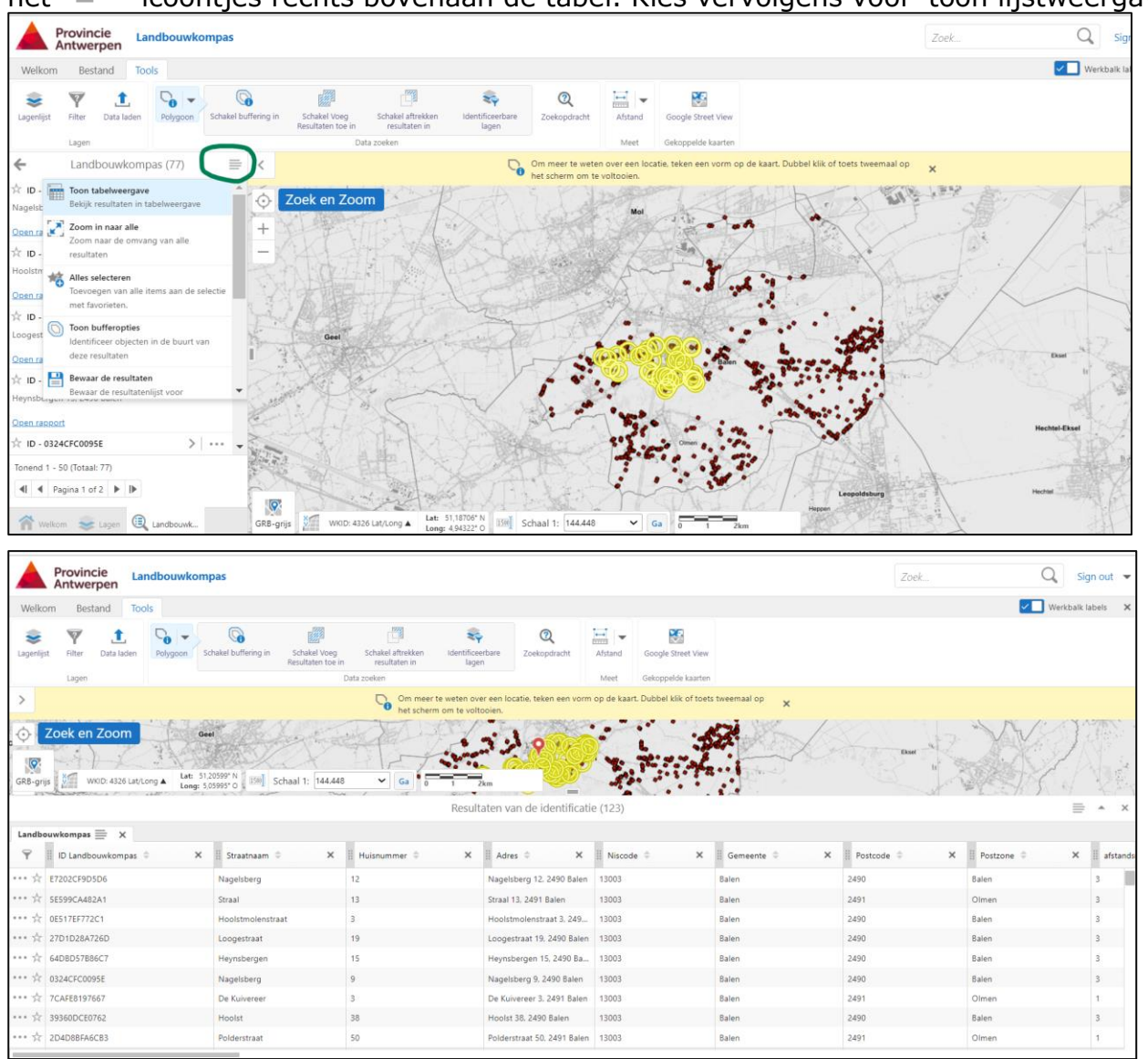

#### het  $\equiv$  - icoontjes rechts bovenaan de tabel. Kies vervolgens voor 'toon lijstweergave'.

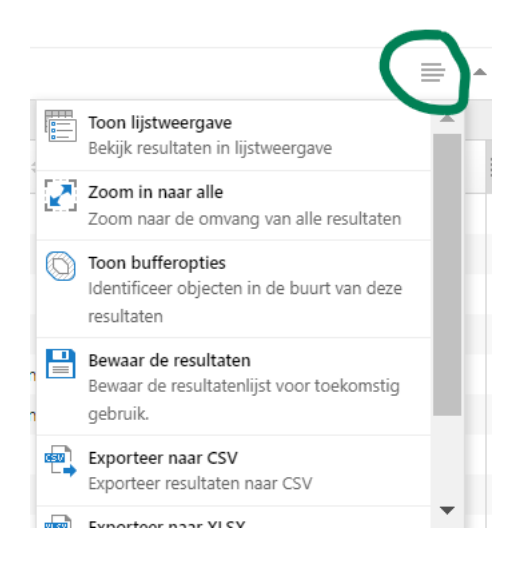

## *Via het ingeven van een zoekopdracht*

Je kan ook data zoeken via het filteren op bepaalde indicatoren en/of specifieke scores (zie ook 2.2). Je gaat naar tabblad 'Tools' en klikt daar filter aan. In deze 'filter' kan je nu je voorwaarden ingeven. Je kan ook meerdere voorwaarden ingeven:

- Hiervoor moet je altijd 'landbouwkompas' selecteren. Bij 'gegevensbron' duid je 'landbouwkompas' aan. Bij 'kaartgebied' duid je 'alle' aan.
- Vervolgens kan je zoeken op alle indicatoren in het landbouwkompas. Als je alle gewenste indicatoren en de gewenste score hebt aangeduid druk je onderaan op 'filter'. Als je drukt op 'annuleren' worden alle aangeduide indicatoren geannuleerd en worden er geen specifieke locaties meer aangeduid/gefluoresceerd. Een indicator en score voeg je toe door 'voeg een voorwaarde toe' aan te duiden.
- De locaties die aan jouw zoekopdracht voldoen worden in fluo geel omcirkeld. De landbouwrapporten kan je via een link in de kolom links downloaden (1). Als je op de 'pijl naar links' (2) klikt zie je het aantal landbouwkompassen dat aan jouw zoekopdracht voldoet, in dit geval zijn dat 3 locaties. Door op het pijltje rechts (3) te klikken vouw je het overzicht van de rapporten weer open.

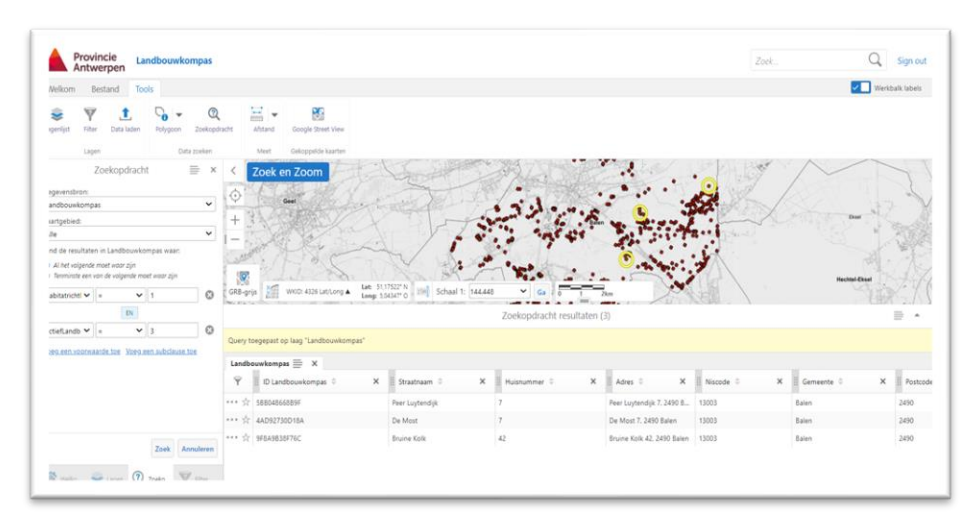

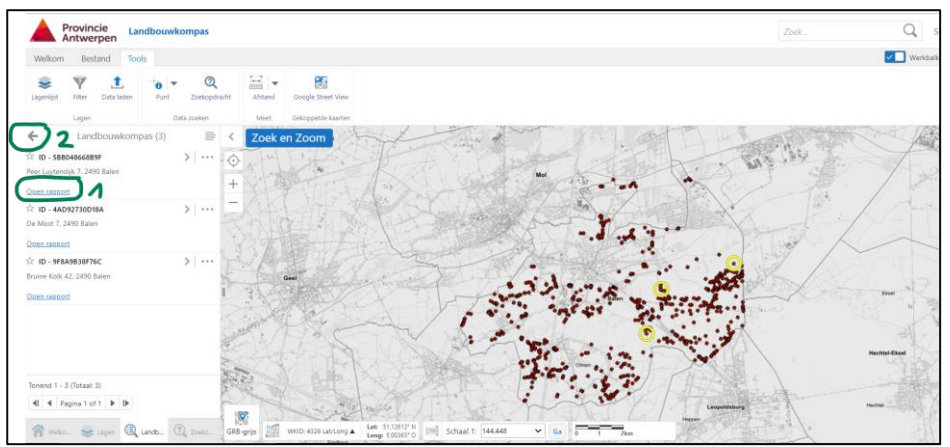

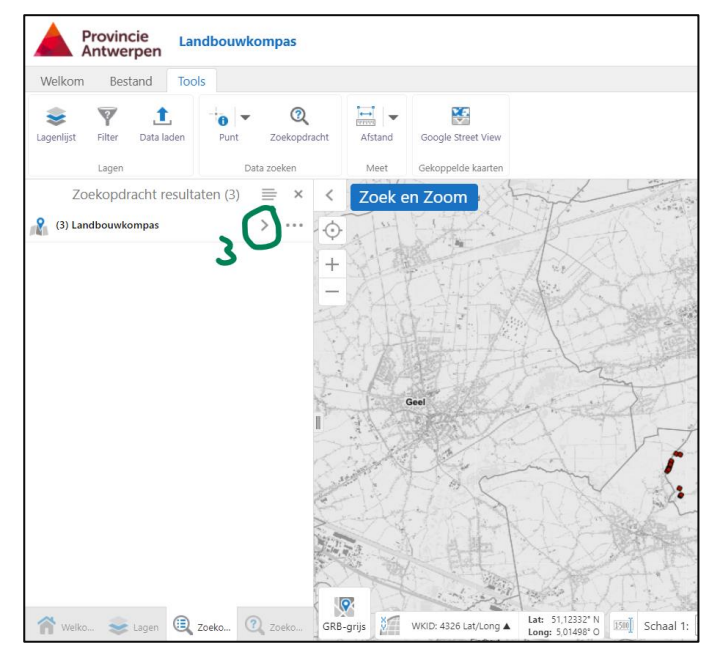

Tip: Je kan ook in de tabel zelf filteren door op het icoontje van filter te klikken. Je krijgt dan per kolom een vak '*Begin met typen om te filteren op ...'*...Per kolom kan je dan een waarde invullen. Enkel de rijen die voldoen aan je filter blijven over.

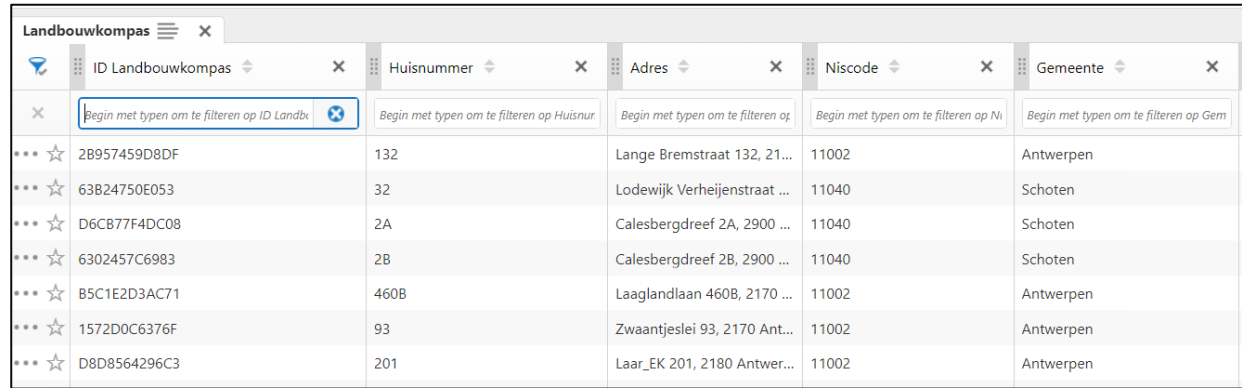

#### <span id="page-37-0"></span>**3.3.2 Meten**

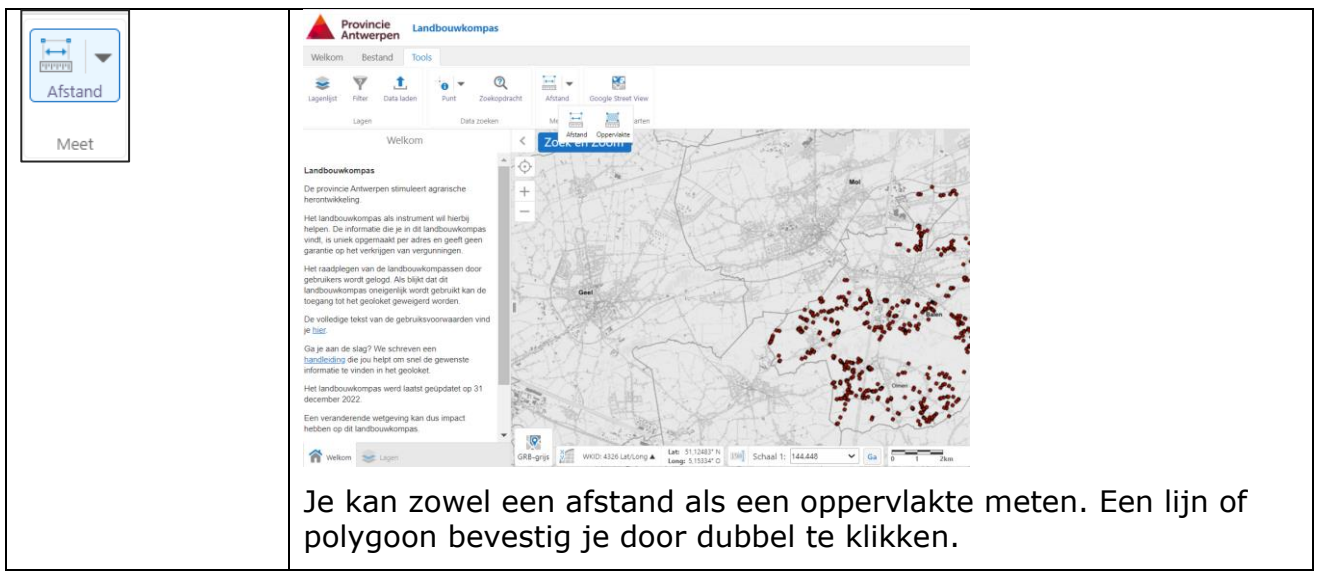

#### <span id="page-37-1"></span>**3.3.3 Gekoppelde kaarten**

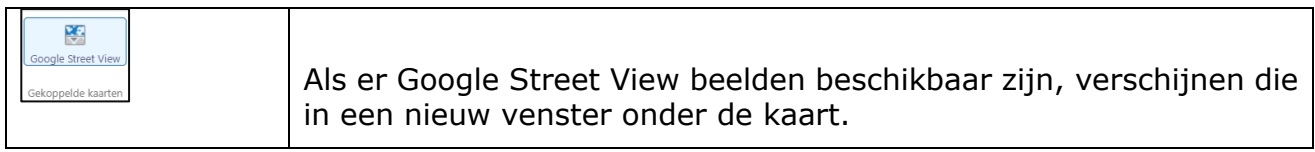

Deze handleiding is opgemaakt door de dienst landbouw ter ondersteuning van provinciale diensten, de gemeenten en Vlaamse entiteiten die aan de slag gaan met het landbouwkompas. Heb je specifieke vragen over het gebruik van het landbouwkompas? Mail naar [landbouw@provincieantwerpen.be.](mailto:landbouw@provincieantwerpen.be)